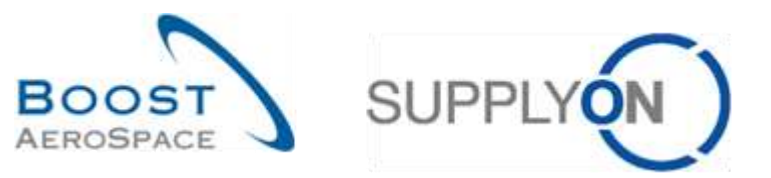

AirSupply

# **Training guide for users**

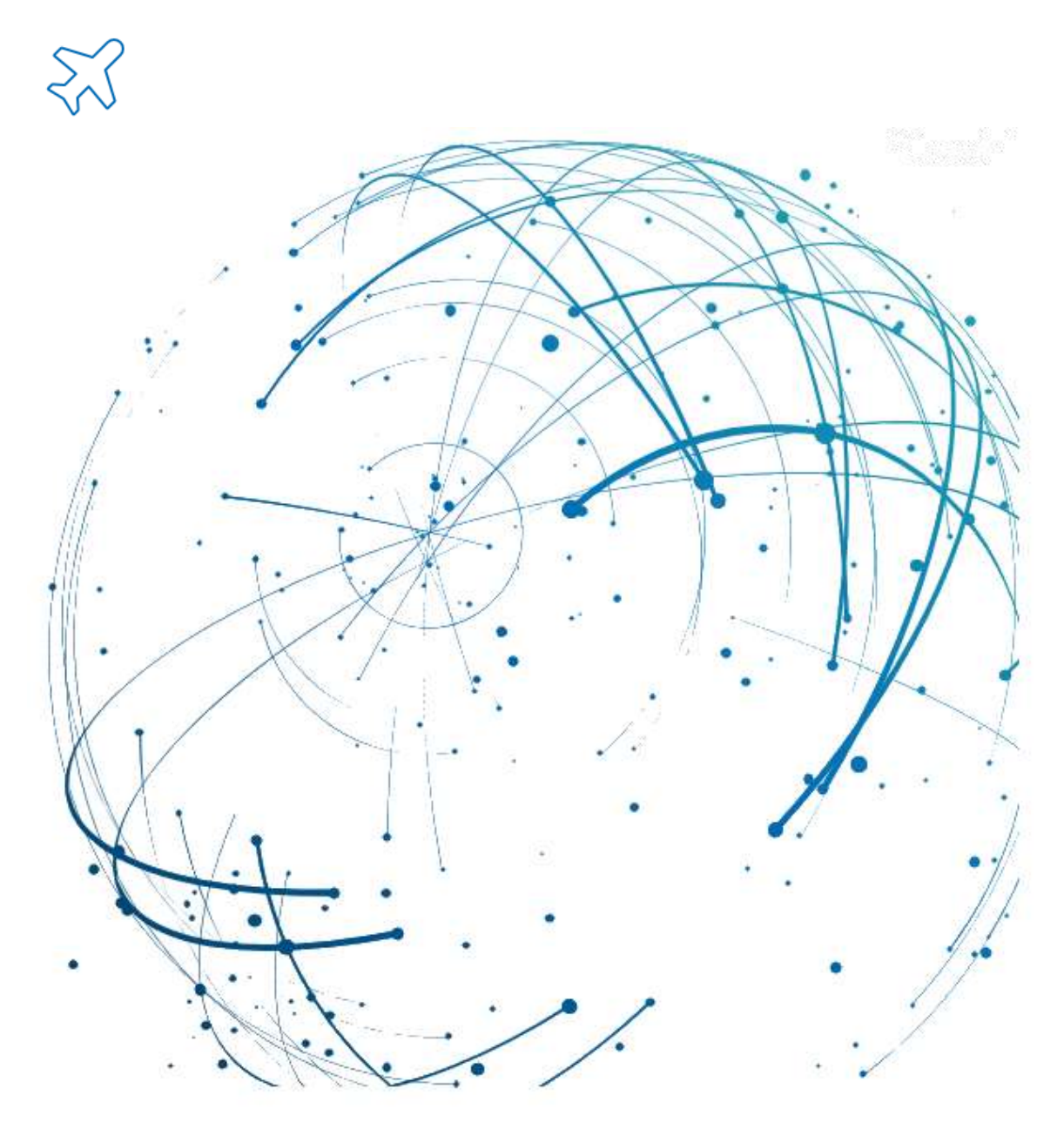

**Self Billing May 2022**

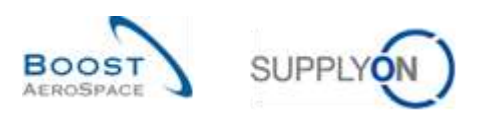

# **Index**

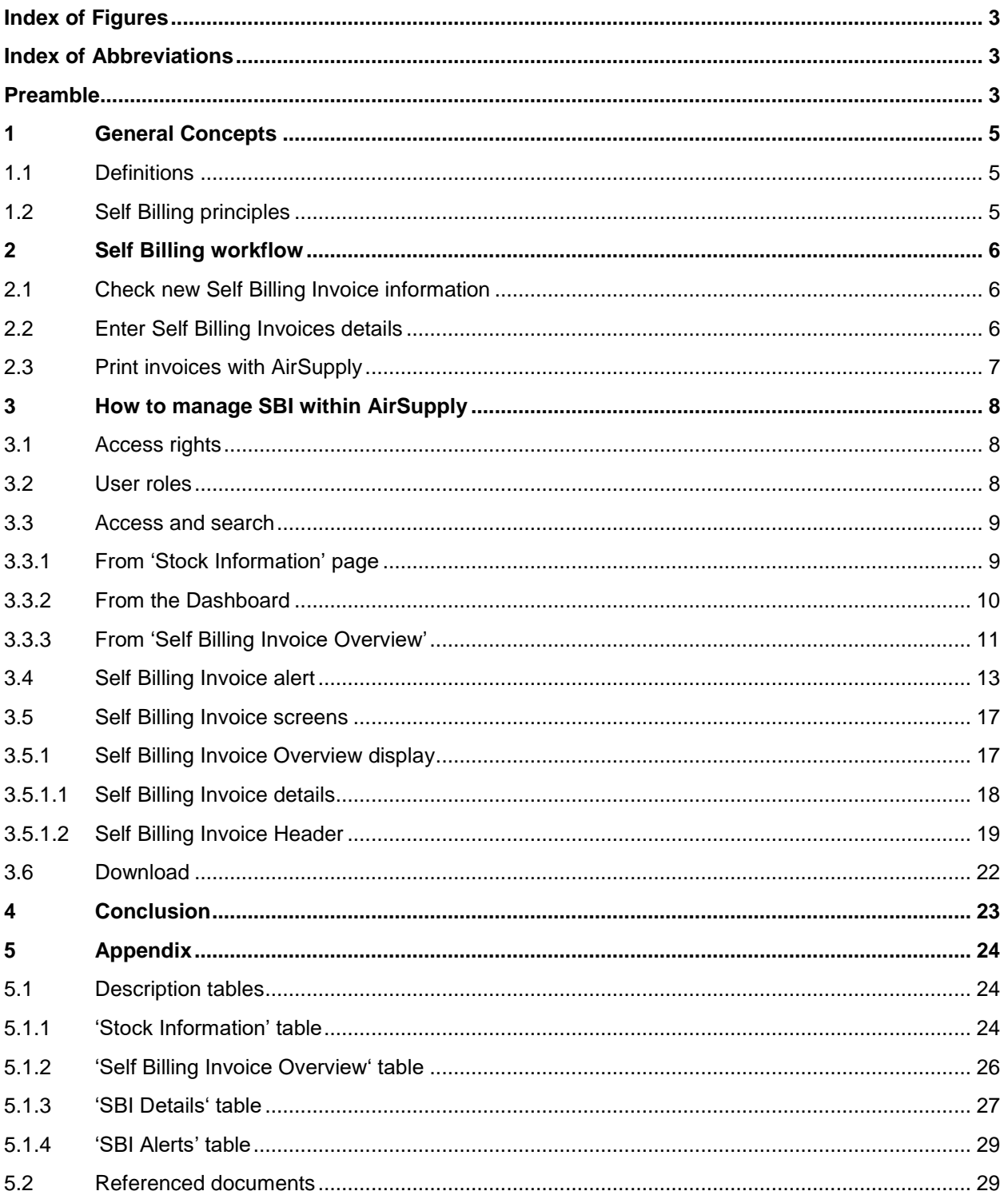

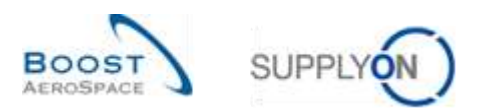

# <span id="page-2-0"></span>**Index of Figures**

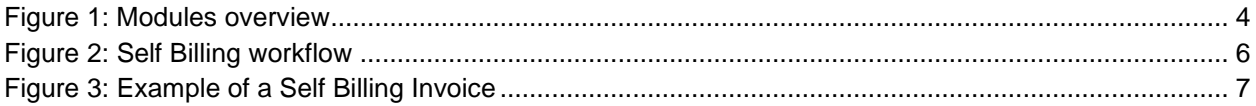

#### <span id="page-2-1"></span>**Index of Abbreviations**

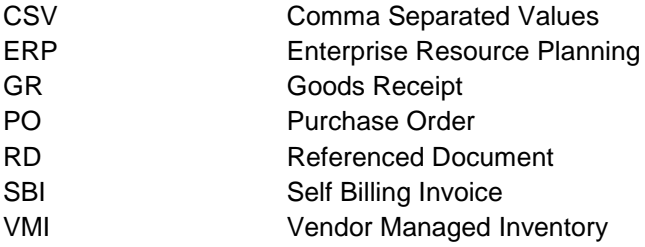

# <span id="page-2-2"></span>**Preamble**

The AirSupply training guide is kept generic and the supplier must comply with his customer scope and specificities. A document "Customer matrix" is available with the needs to be taken into account by the supplier.

Contact: Mailto: [AirSupply-Support@SupplyOn.com](mailto:AirSupply-Support@SupplyOn.com) Germany: 0800. 78 77 59 66 International: +800. 78 77 59 66 USA / Canada: 1.866. 787.7596 China: 10800. 7490127 or 10800. 4900114 Mexico: 01.800. 123.3231 Training: www.supplyon.com/en/training

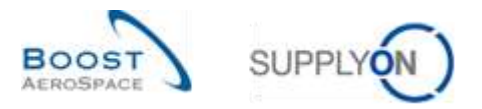

The AirSupply user training guide is composed of 13 modules, one customer matrix and one exercise book. This module is dedicated to Self Billing Invoices.

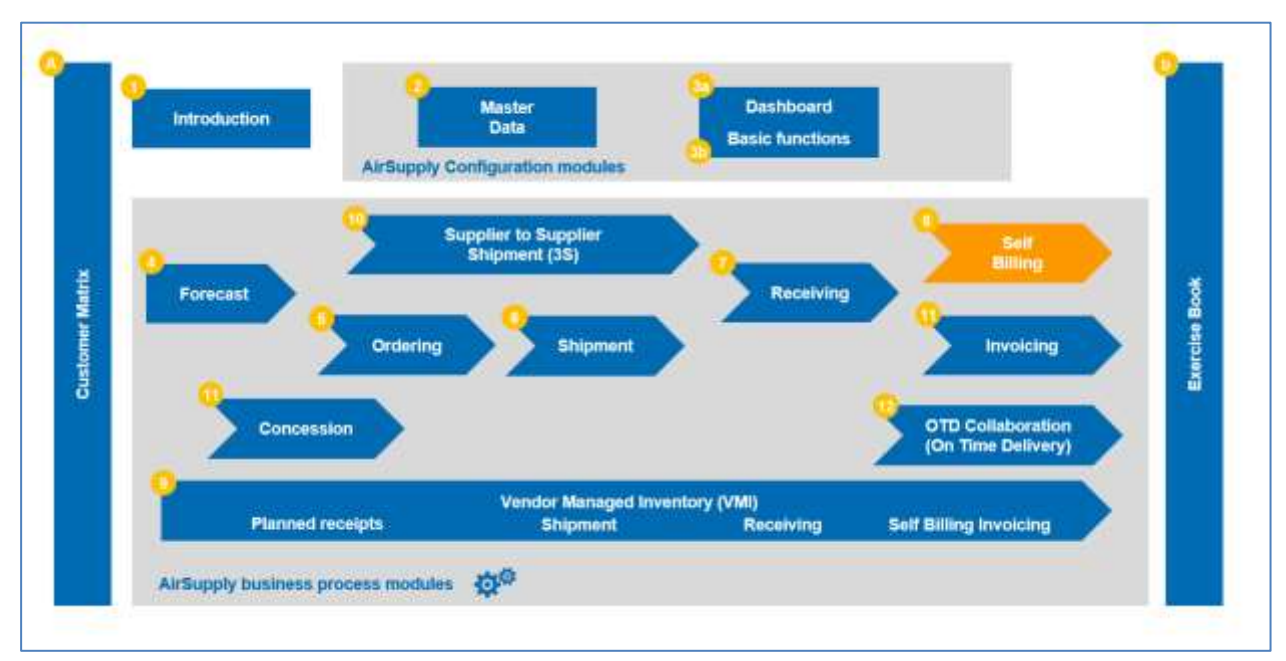

<span id="page-3-0"></span>Figure 1: Modules overview

# **Objectives of the** *Self Billing* **module**

The *Self Billing* module explains in detail how Self Billing Invoices are created and how they are managed in AirSupply.

This module explains how to:

- Search and access a Self Billing Invoice.
- Read and understand a Self Billing Invoice.
- Download a Self Billing Invoice.
- Print a Self Billing Invoice.

At the end of this module, the appendix presents:

- Tables corresponding to 'Self Billing' screens in AirSupply with the name and description of each column.
- The list of the referenced documents (using the naming convention [RD, number of the referenced document, Title] e.g. [RD8, Self Billing]).

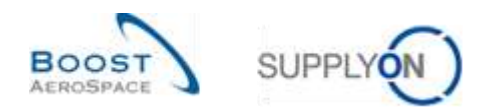

#### <span id="page-4-0"></span>**1 General Concepts**

#### <span id="page-4-1"></span>1.1 Definitions

In contrast to the classical invoice processing, in the Self Billing process the customer issues invoices for himself.

Self Billing can be used in the Vendor Managed Inventory (VMI) and in The Ordering process. In the VMI process it is used for the consigned stock, and in the Ordering process it is used with the Goods Receipt (GR) process.

*Note: In the current AirSupply release, you cannot consult Self Billing information linked to the goods receipt process.*

At the end of every billing period defined in the customer ERP, AirSupply summarizes all consumptions and movements that have to be invoiced by the customer. Afterwards, the customer ERP system creates the Self Billing Invoice using this information, which is then published in AirSupply according to the billing period of the customer ERP.

This information is transmitted to the supplier as soon as it is generated on the customer ERP. The supplier is able to consult, download and print the Self Billing Invoices.

*For further information regarding the Purchase Order process, please refer to the Ordering module [RD5]. For further information regarding the VMI process, please refer to the VMI module [RD9].*

#### <span id="page-4-2"></span>1.2 Self Billing principles

In AirSupply, users are able to check:

- For VMI: all consumptions that occurred during a specific invoicing period,
- For non-VMI: all Goods Receipts that occurred during a specific invoicing period.

The customer and the supplier can do this by looking at the 'Stock Information' screen.

The customer creates an invoice based on the consumptions / Goods Receipts history. This invoice is a Self Billing Invoice (SBI).

Invoicing depends on the country in which the supplier and customer are located; different countries can have different ways of dealing with invoices.

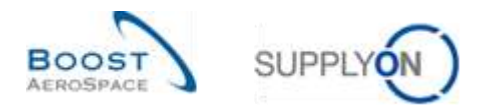

## <span id="page-5-0"></span>**2 Self Billing workflow**

The Self Billing workflow is the process of creating the Self Billing Invoice and making it available for the supplier and the customer to consult.

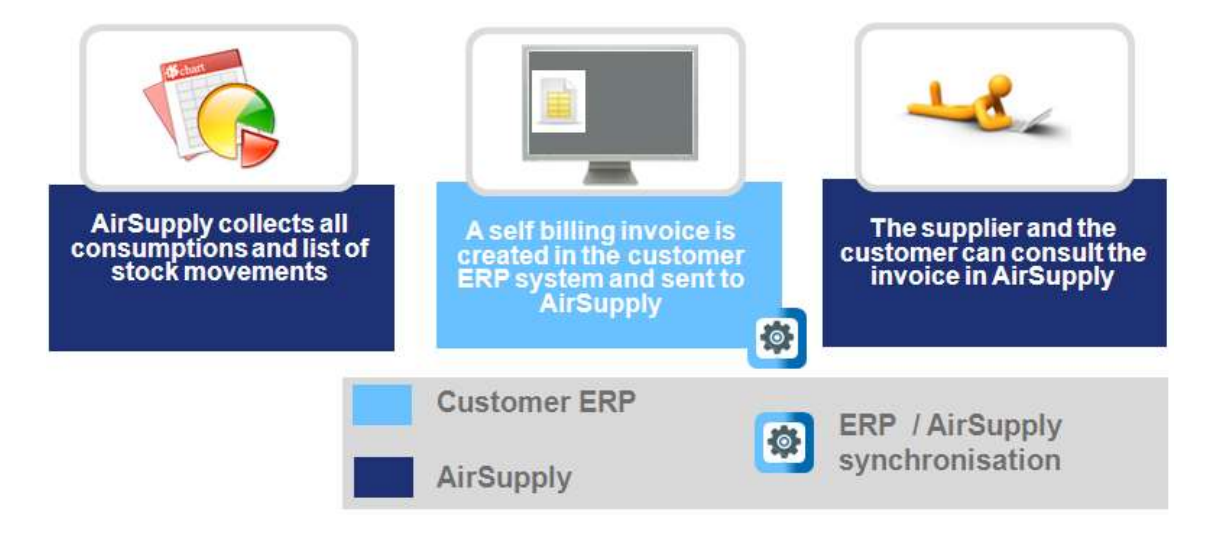

<span id="page-5-3"></span>Figure 2: Self Billing workflow

#### <span id="page-5-1"></span>2.1 Check new Self Billing Invoice information

There are three possibilities to check Self Billing Invoice information for the customer and the supplier:

- On the stock information screen, it is only possible to check the Self Billing Invoice information if the invoice number exists.
- On the alert monitor, you can see all Self Billing Invoice alerts.
- SBI can also be displayed by the SBI link in the 'Process / Alert' matrix which navigates to the SBI overview screen.

#### <span id="page-5-2"></span>2.2 Enter Self Billing Invoices details

Self Billing Invoice information is entered by the customer in two dedicated tabs: 'Details' and 'Header'. This is done in the customer ERP system and then transferred to AirSupply.

In AirSupply, no changes can be made to the Self Billing Invoice details and header.

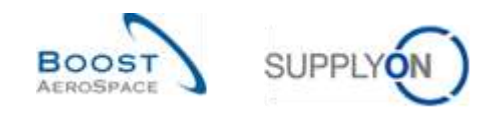

# <span id="page-6-0"></span>2.3 Print invoices with AirSupply

The customer and the supplier with relevant roles can print the Self Billing Invoices. These invoices are only for information purposes, they are not legal documents.

The document below shows an example of a Self Billing Invoice. In order to show that the document is only for information purposes it is mentioned in the title:

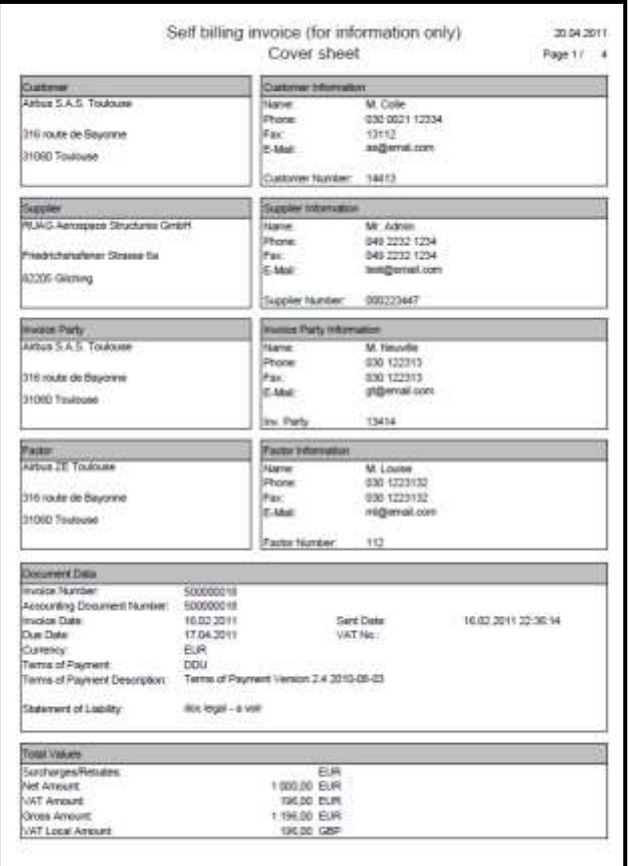

<span id="page-6-1"></span>Figure 3: Example of a Self Billing Invoice

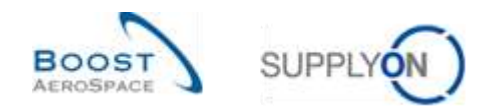

#### <span id="page-7-0"></span>**3 How to manage SBI within AirSupply**

#### <span id="page-7-1"></span>3.1 Access rights

Data visibility depends on the defined data permission of the user.

Each user needs to have the relevant AirSupply role(s) to see the Self Billing Invoice in AirSupply. Supplier:

- AirbSellerSales
- AirbSellerVMI
- Ind SellerSBI
- IndSellerVMI

#### Customer:

- AirbBuyerAccountsPayable
- IndBuyerSBI)

Only the customer can publish Self Billing Invoices. The supplier can only consult the invoice information.

*For more information regarding AirSupply user access rights and roles, please refer to module Master Data [RD2].*

#### <span id="page-7-2"></span>3.2 User roles

This training guide is illustrated by screenshots involving the following user roles:

- AirbSellerAdminRead
- AirbSellerConfigAdmin
- AirbSellerOrder
- AirbSellerSales
- AirbSellerShip
- AirbSellerSparesResponsible
- AirbSellerVMI
- **UM Default**

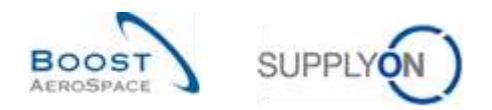

#### <span id="page-8-0"></span>3.3 Access and search

#### <span id="page-8-1"></span>3.3.1 From 'Stock Information' page

You can access SBI information by clicking the 'Stock level' link in the navigaton drawer of the Dashboard.

| PD (sented a ballon Symbol). Mile 1991<br>$\mathbb{R}$<br>SupplyOn Services +<br>Administration +<br><b>News</b>                                                                                                    |                                                                                                    |                                                 |                                                                                                    |                    |                                                                                                    |               |                                                                                                    |                    |
|----------------------------------------------------------------------------------------------------|----------------------------------------------------------------------------------------------------|-------------------------------------------------|----------------------------------------------------------------------------------------------------|--------------------|----------------------------------------------------------------------------------------------------|---------------|----------------------------------------------------------------------------------------------------|--------------------|
|                                                                                                    | Sustain a coloure Leather   Deblesed                                                                                                    |                                                 |                                                                                                    |                    | T. für & Arts @ benicht/ fortuner D. Lecohorn becausings & bettermost                                                   |               |                                                                                                    |                    |
| <b>AirSuppty Logistics</b>                                                                                                    | Orders:                                                                                                    | ÷                                               | Pending collaboration                                                                                                    | $\rightarrow$      | Spares order to check                                                                                                   | $\rightarrow$ | Late despatch advice                                                                                                    | ٠                  |
| II. memory<br><b>Sheeting</b><br>$\sim$<br><b>Startment's</b><br>$\sim$<br>Wester Managed Invertory WMs 14<br>the company of the same<br>$\sim$<br><b>State Ave</b><br><b>Ball John Hotel</b><br>Detroited<br><b>BE Weldviewer of a to tax</b> | Status.<br><b>Taho Code: Fuldation:</b><br><b>Cours</b><br>Customer Changer Strate Regulated<br><b>Tanzanie Louise</b><br><b>Folkfall</b> | 85.08<br>18666<br>TIT<br>624<br>24<br>m<br>- 61 | 10623<br>inters:<br>banks objects<br><b>SULA</b><br><b>Har Scar Address</b><br>Eugeneer Charge Duter England<br>Consider Rights<br>Clark millet | 8248<br>733<br>661 | 29 <sub>1</sub><br>Dober Jasmis<br>Stanis toket to chick<br><b>Poetic EL</b><br><b>Hall</b><br><b>Identified</b><br>$+$ | 13<br>14      | 0<br>Dide June 1<br>Lake morgedo francisco<br>Priority <sub>1</sub> <sup>C</sup><br>$\sim$<br><b>Hart</b><br>n m<br><b>Hodun</b><br><b>Line</b> | и<br>$\Omega$<br>0 |
| C large and meeter date                                                                                                    | <b>Faskels Braunet</b><br><b>Shupoo</b><br>W.                                                                                             | 161<br>1142                                     | No poods receipt                                                                                                    | $\rightarrow$      | 38                                                                                                    | ÷.            | Supplier to commit                                                                                                    | ¥                  |
| <b>Q</b> mag co.that page<br><b>El</b> instant                                                                                                    | <b>Tacket Develops</b><br>-----                                                                                                    | 3.29                                            | 65<br><b>Star Jank</b><br>FRI price territor                                                                                                    |                    | 16<br>ō<br>1971<br>31 Just A Liter colonial<br><b>Figure (report)</b>                                                   |               | ä<br>Fardward Jersey<br>Toughly IV classif                                                                                                    |                    |
|                                                                                                    | <b>Circler Alerts</b><br>Alert type:<br><b>Startes projects check</b>                                                                     | ÷<br>$\mathbf{12}$                              | <b>Powing 69</b><br>ings.<br>United                                                                                                    | 48<br>ü.           | and the state of the company of the control of<br>Create Users rigards receipt                                          |               | 20411.00<br><b>Barnett</b><br><b>Like Britis</b><br><b>Then pride at the lost</b>                                                               |                    |
|                                                                                                    | Like length in believe                                                                                                    |                                                 | tan-                                                                                                    |                    | Despatch adulca                                                                                                    | $\rightarrow$ |                                                                                                    |                    |

The 'Stock information' page is dislayed.

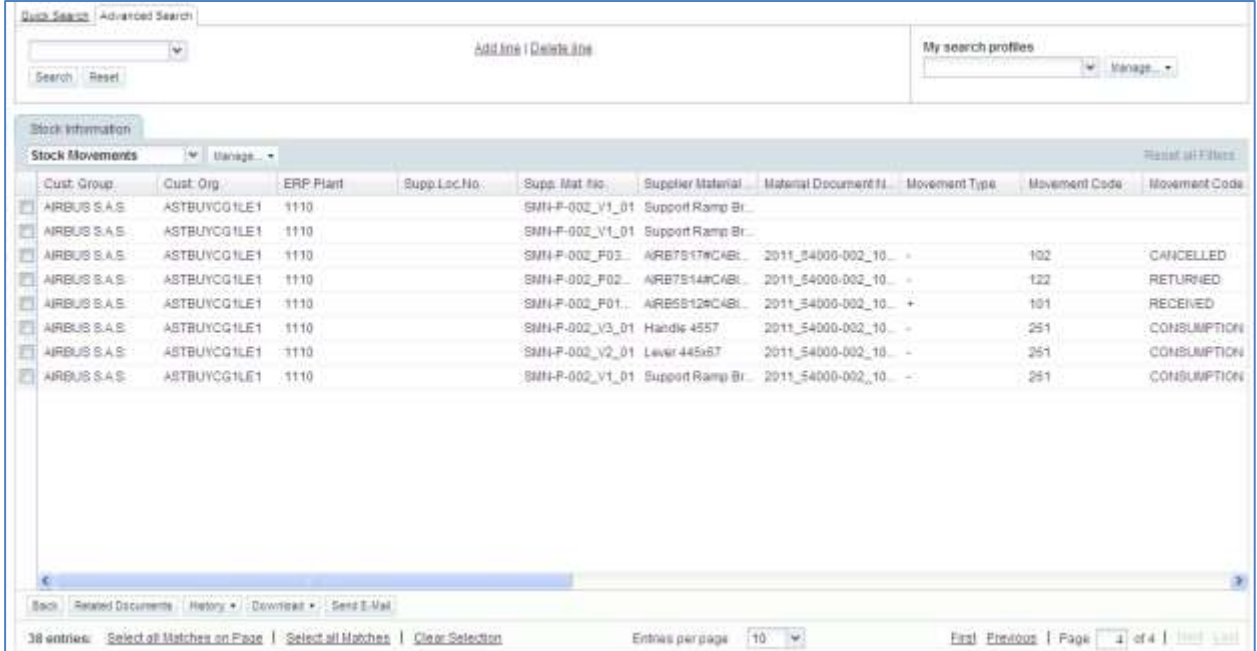

In this screen, you are able to check all consumptions / Goods receipts during the relevant invoicing period.

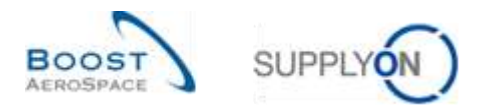

If an invoice number for a stock movement is available, you can access the SBI information by clicking on the 'Invoice Number' of the stock movement that you are interested in, as shown below.

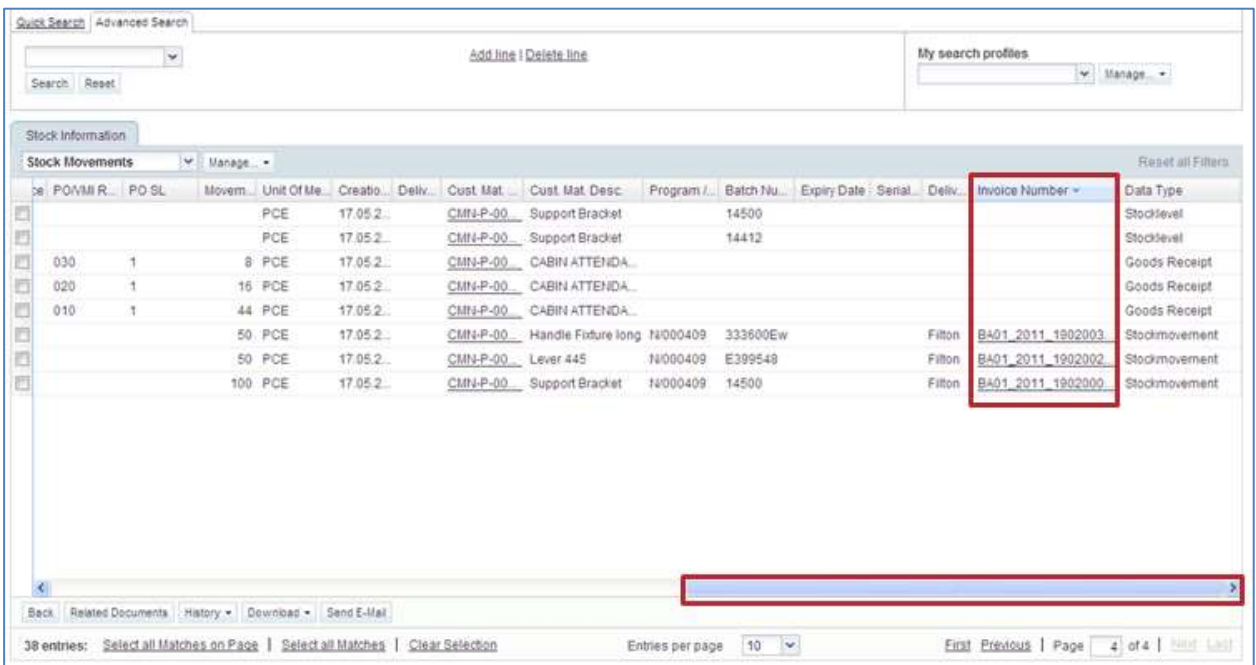

#### <span id="page-9-0"></span>3.3.2 From the Dashboard

You can access SBI information in the Dashboard in several ways:

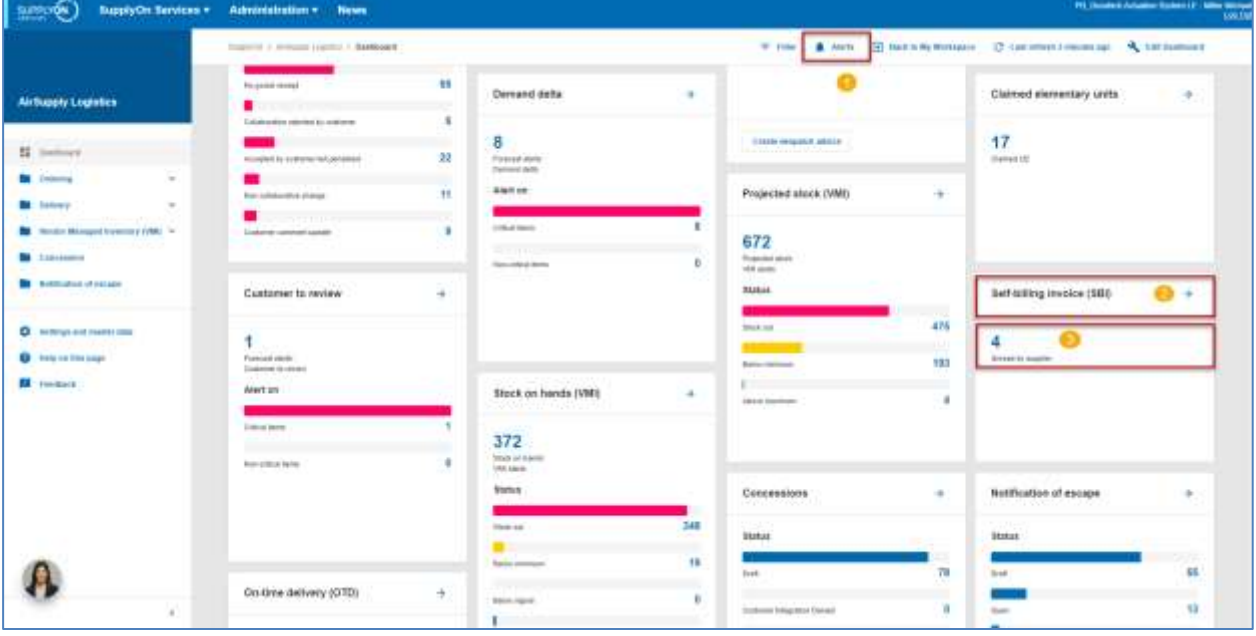

- Access the SBI alerts through the 'Alert overview' screen.
- Access the 'Self Billing Invoice Overview' screen through the 'Self billing invoice (SBI)' link.
- **B** Access unread SBI alerts through the 'Alert overview' screen.

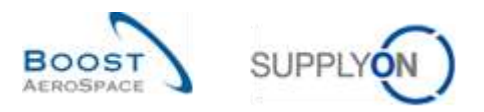

If you click the 'Alerts' link  $\Box$  you get to the 'PO Alerts' screen. You have to click the 'SBI Alerts' tab in order to get to the SBI alerts, as shown below.

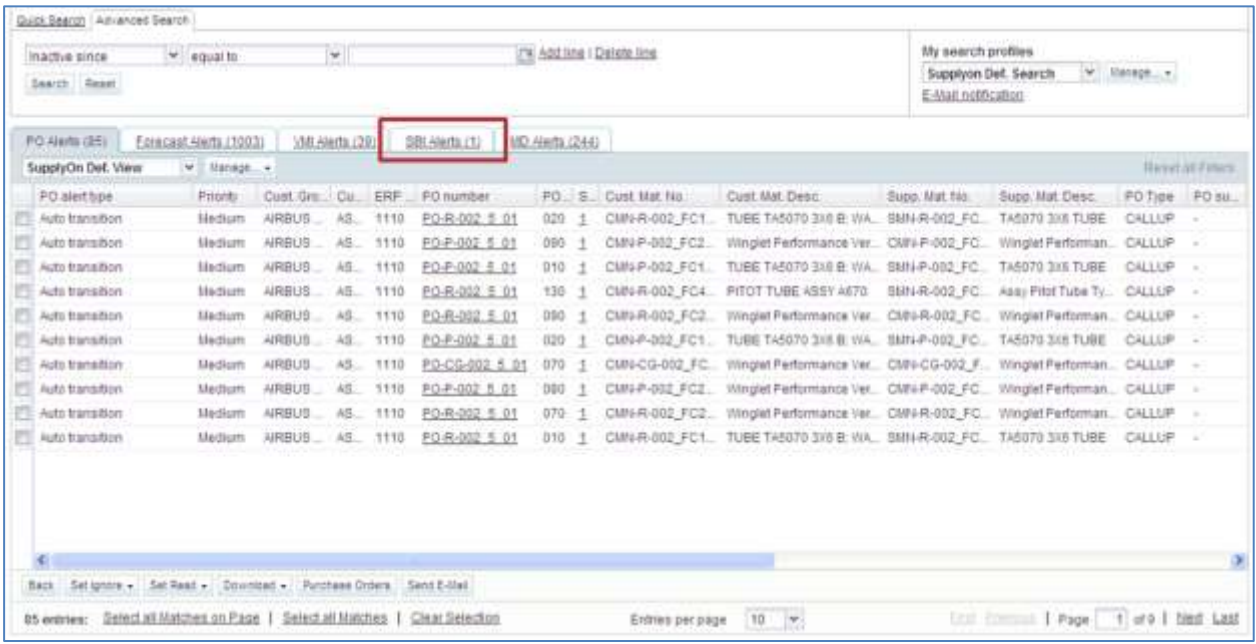

#### <span id="page-10-0"></span>3.3.3 From 'Self Billing Invoice Overview'

You can also use the AirSupply search function to search for Self Billing Invoices*.*

*For further information regarding the search function, please refer to module Dashboard [RD3].*

The screenshot below shows the 'Self Billing Invoice Overview' screen. At the top of the screenshot, you can see the search function.

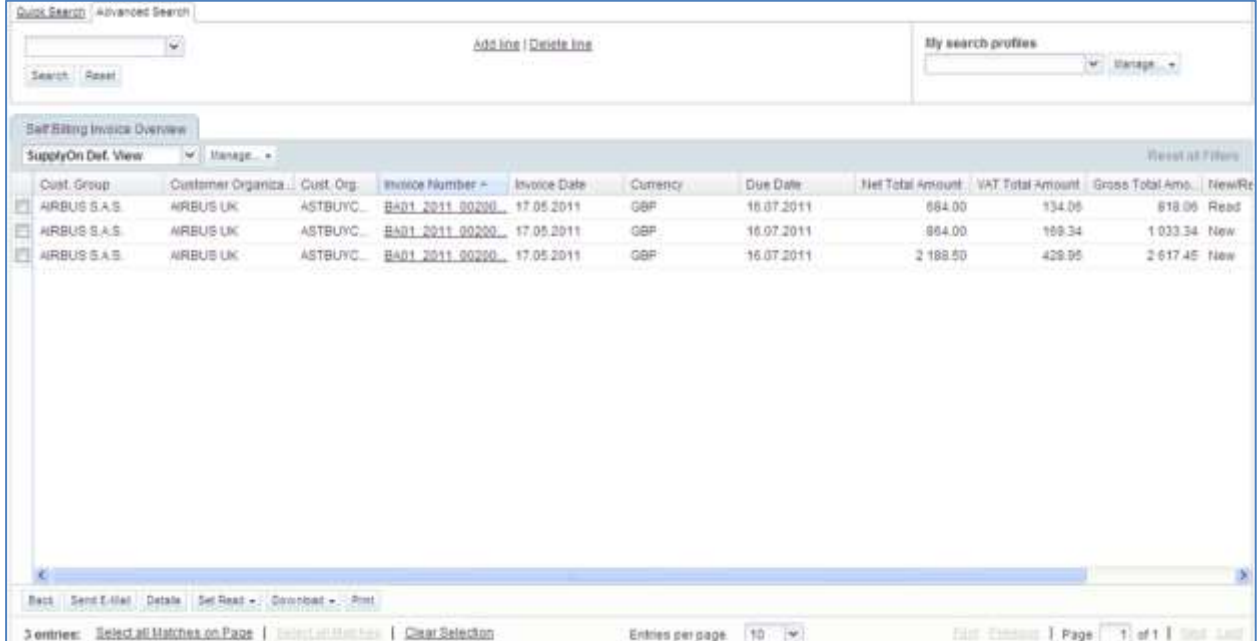

*Note: The description of each column in this table is available in chapter [5\_Appendix] at the end of the module.*

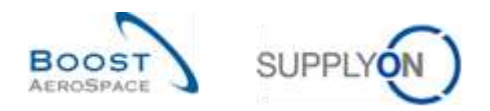

#### **Example**

You are supplier and you want to find a Self Billing Invoice with the invoice number BA01\_2011\_002000017.

Go to the 'Advanced Search' function at the top, and enter your search criteria as shown below

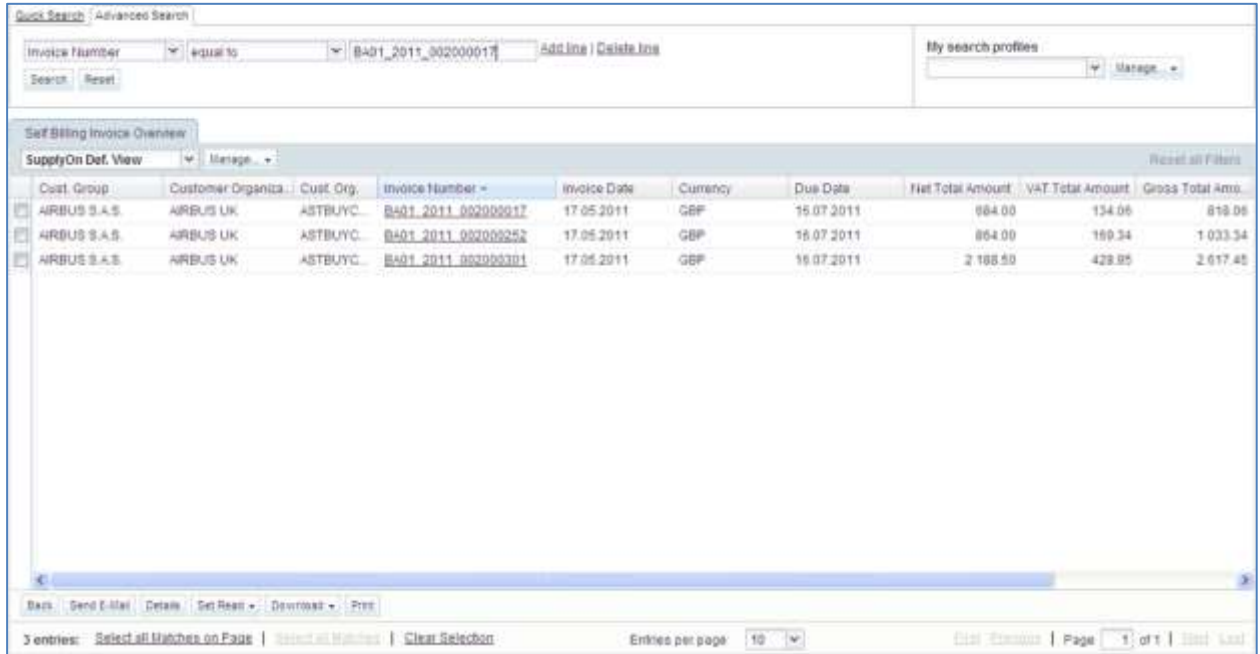

The search function finds the Self Billing Invoice relating to the invoice number used in the search:

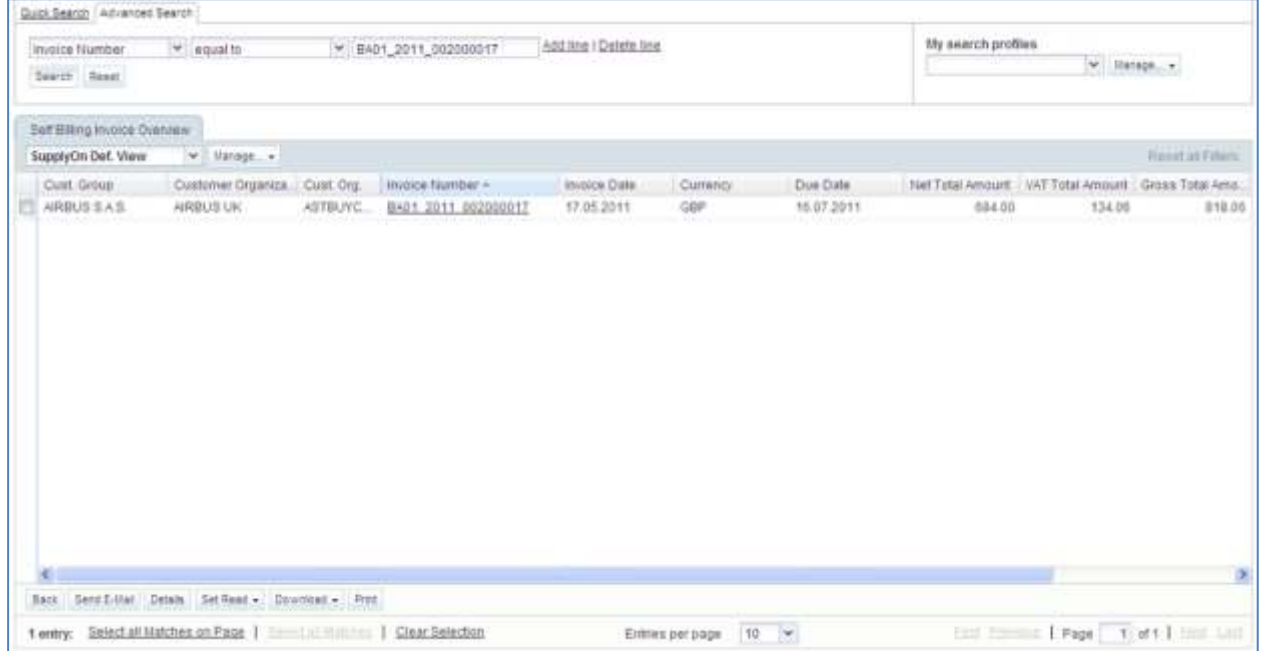

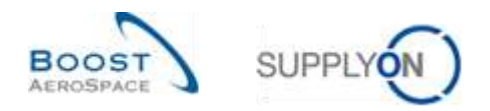

#### <span id="page-12-0"></span>3.4 Self Billing Invoice alert

A Self Billing Invoice alert is raised if the supplier has not read a SBI that was issued by the customer.

Supplier and customer can both see this alert but only the supplier can resolve it.

The alert can be seen in the Self-billing invoice (SBI) card.

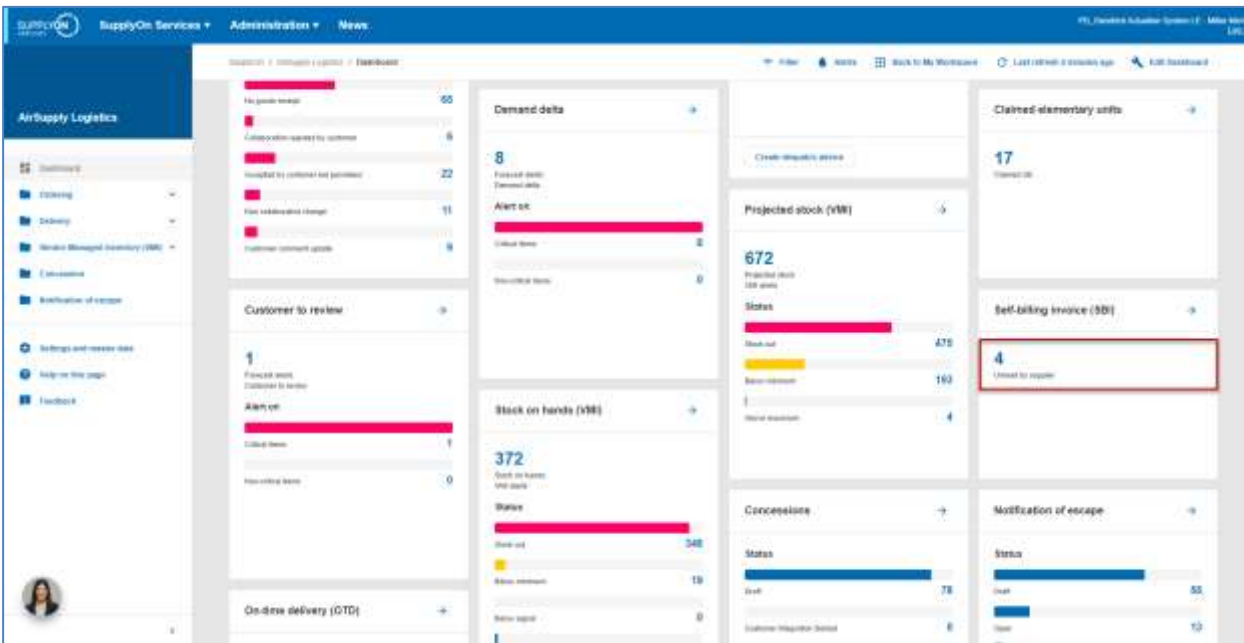

When you click on the alert, you come to the 'SBI Alerts' screen pre-filtered by the 'Unread SBI (by supplier)' alert.

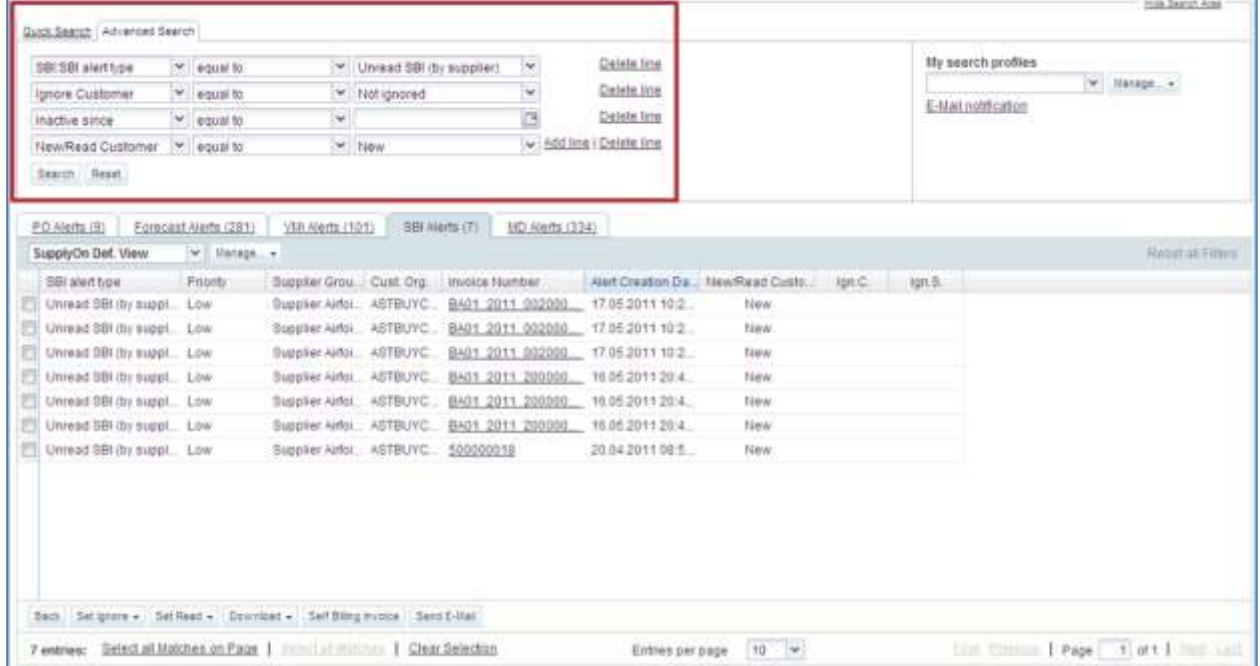

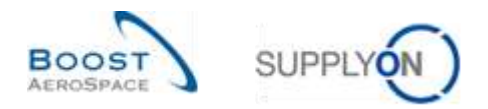

#### **How to set a new SBI alert as read?**

To make the alert disappeared, the supplier has to read or download the Self Billing Invoice issued by the customer.

In order to do so, click on the number of 'Unread SBI (by supplier)' alerts in the 'New' column, to go to the 'SBI Alerts' screen.

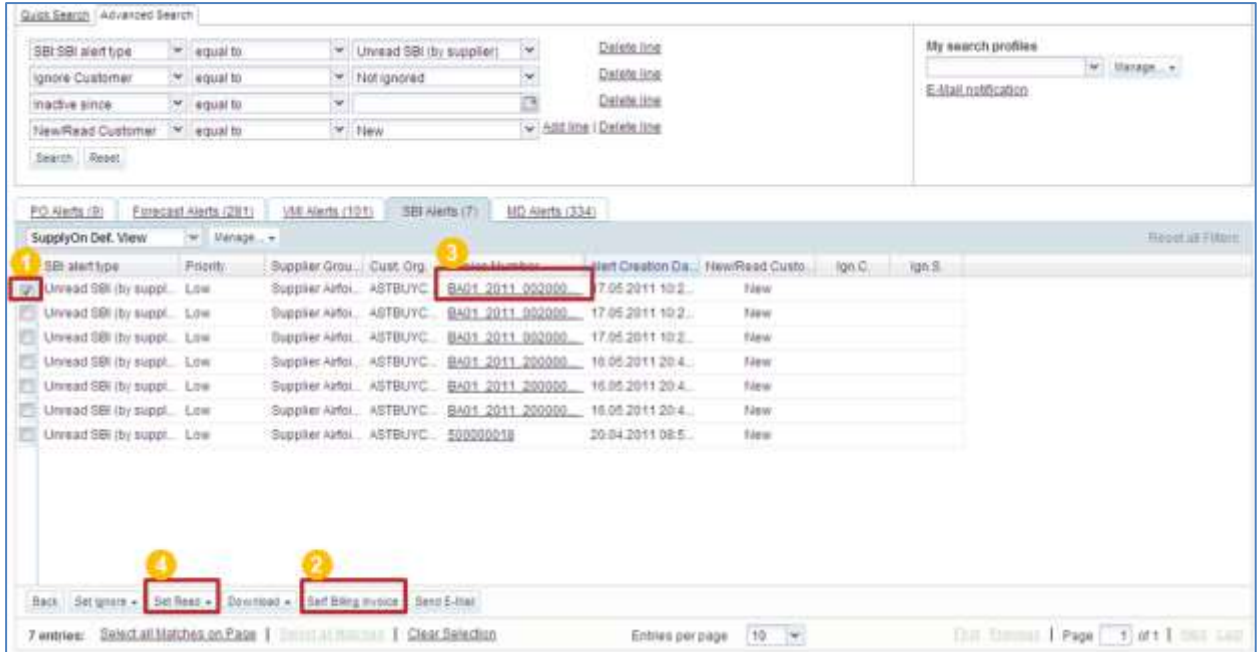

**O** Select one or several SBI lines.

**2** Click on 'Self Billing Invoice' to get to the SBI details. The SBI is automatically set to 'Read'.

**B** You can also click the invoice number in order to get to the SBI. In this case, you get to the same screen as when clicking on 'Self Billing Invoice'. You do not need to have a line selected.

 Alternatively, you can click the 'Set Read' button to see the reading options and set the SBI status as 'Read' without having to look at it. A menu appears and this will be explained later.

*Note: The description of each column in this table is available in chapter [5\_Appendix] at the end of the module.*

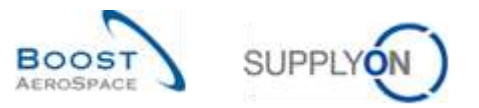

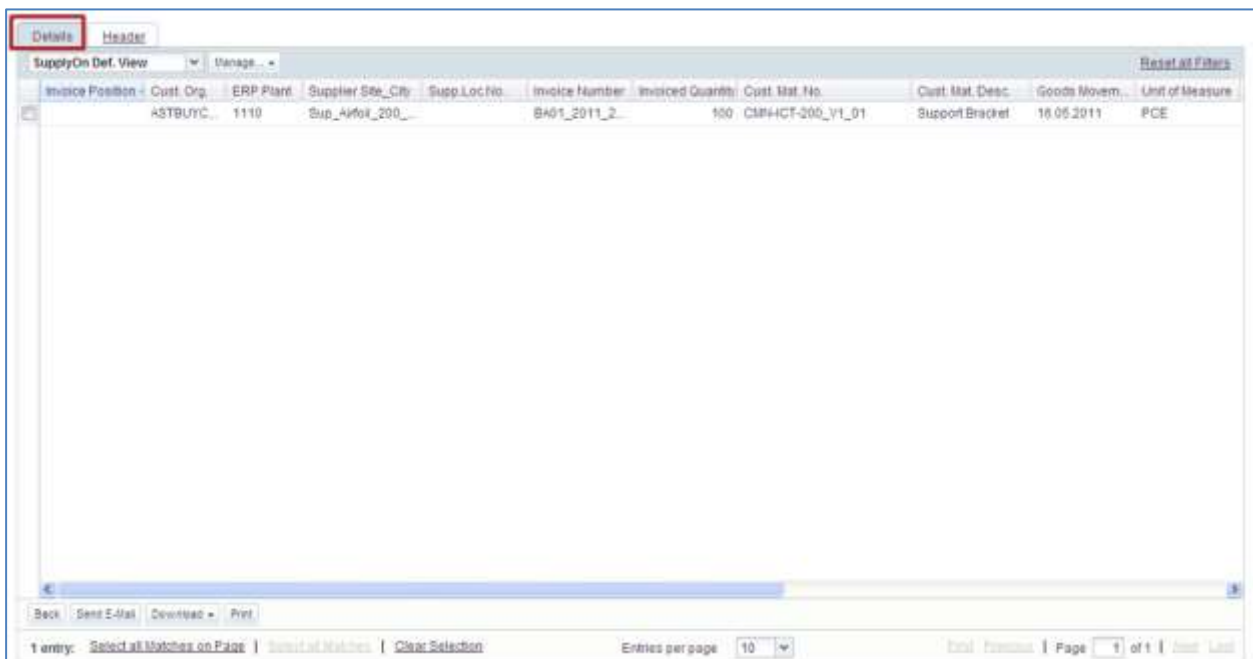

When you click 'Self Billing Invoice' or on the invoice number, you get to the 'SBI Details'.

When you click the 'Set Read' button, to set the alert as 'Read' without looking at the Self Billing Invoice, you have to do the following.

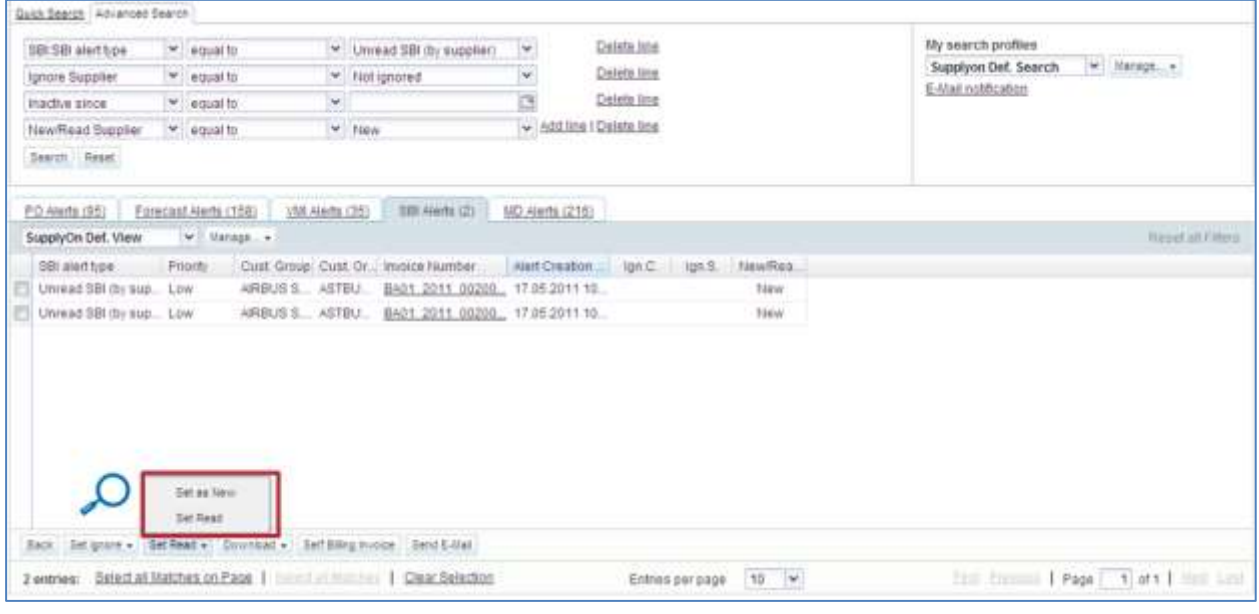

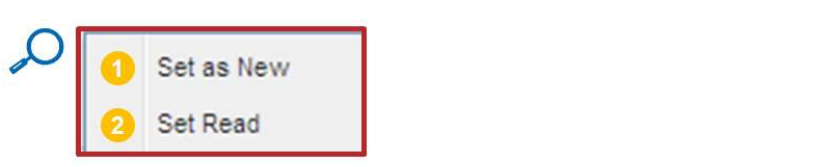

**C** Click 'Set as New' to set the status of a SBI alert to 'New'. If you do this, a new alert appears in the Dashboard-.

<sup>2</sup> Click 'Set Read' to set the status of a SBI alert to 'Read'. If you do this, the alert disappears in the Dashboard.

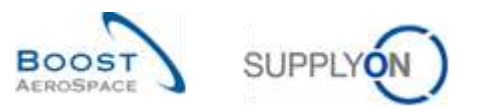

You can also set a SBI as read through the 'Self Billing Invoice Overview' screen.

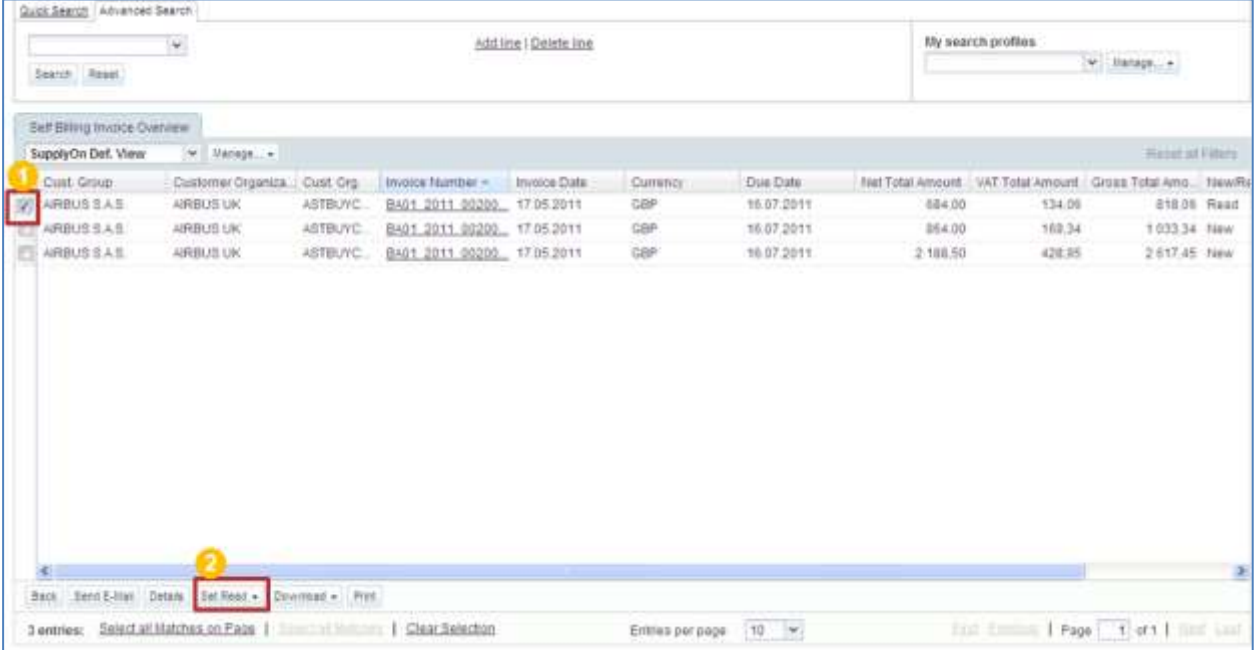

**O** Select one or several lines.

**2** Click 'Set Read' button to see the reading options.

When you click the 'Set Read' button, the reading options open.

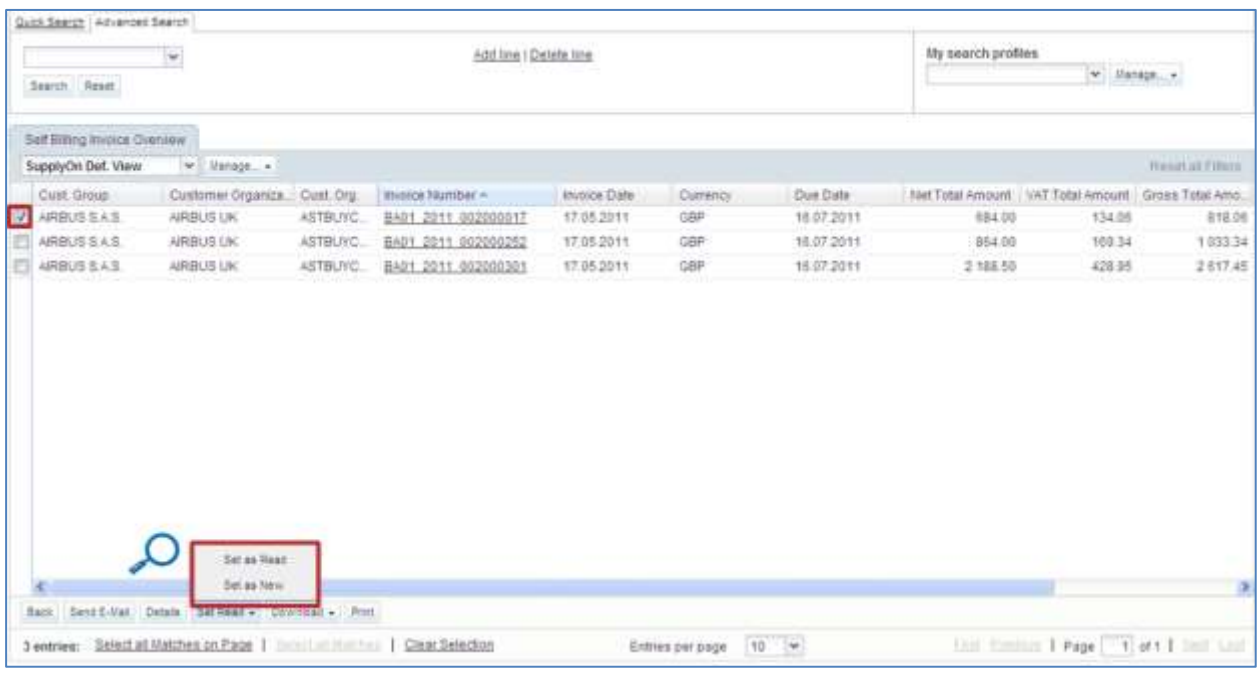

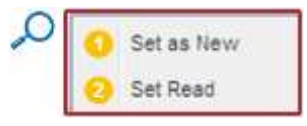

**C** Click 'Set as Read' to set the status of a SBI alert to 'Read'. If you do this, the alert disappears in the Dashboards.

**2** Click 'Set as New' to set the status of a SBI alert to 'New'. If you do this, a new alert appears n the Dashboard.

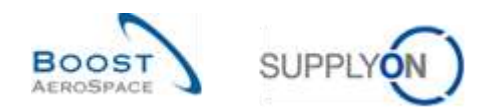

#### <span id="page-16-0"></span>3.5 Self Billing Invoice screens

#### <span id="page-16-1"></span>3.5.1 Self Billing Invoice Overview display

The 'Self Billing Invoice Overview' screen displays all published Self Billing Invoices.

In the 'Self Billing Invoice Overview' screen, you can perform several possible actions.

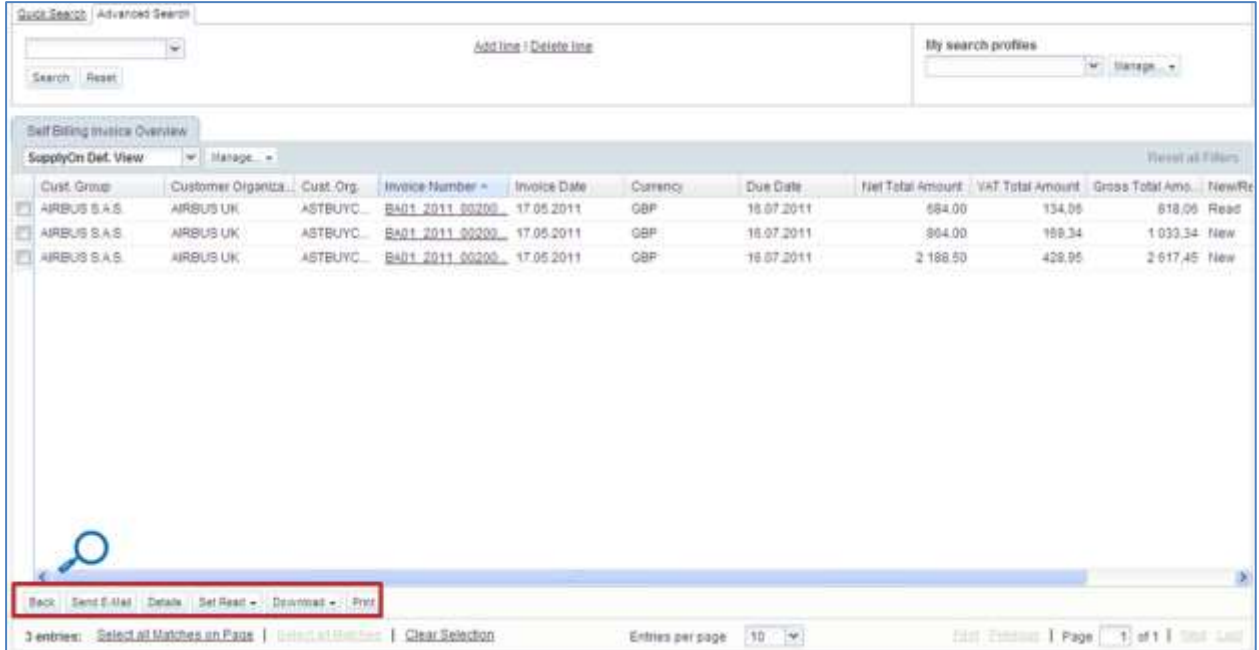

*Note: The description of each column in this table is available in chapter [5\_Appendix] at the end of the module.*

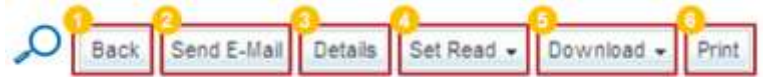

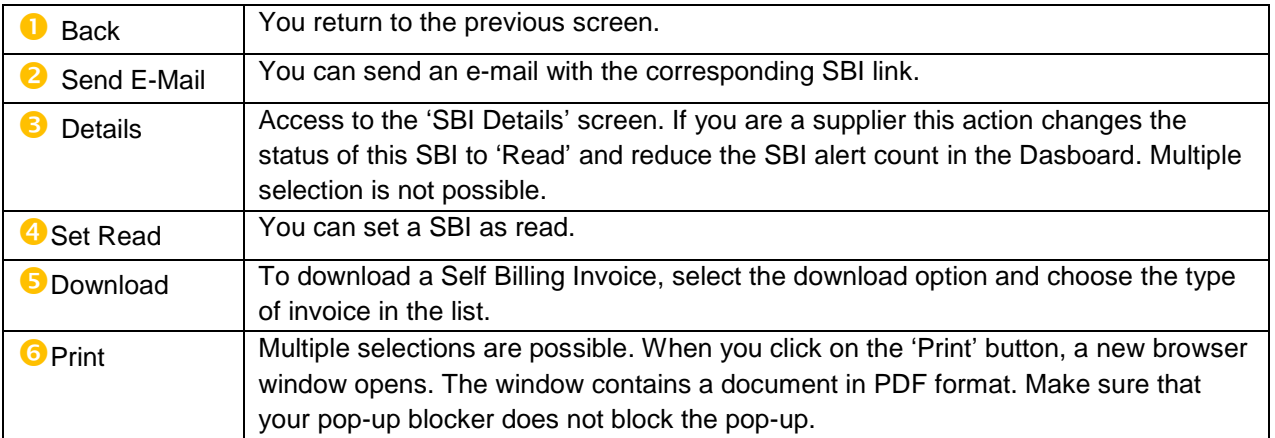

*Note: You need to have PDF reader software (such as Adobe™ Reader) installed on your PC to display the printed SBI.*

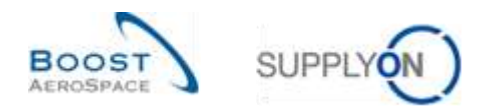

#### <span id="page-17-0"></span>3.5.1.1 Self Billing Invoice details

The 'SBI Details' screen shows the Self Billing Invoice details of a selected invoice.

You can perform several actions in the 'SBI Details' screen, as shown below.

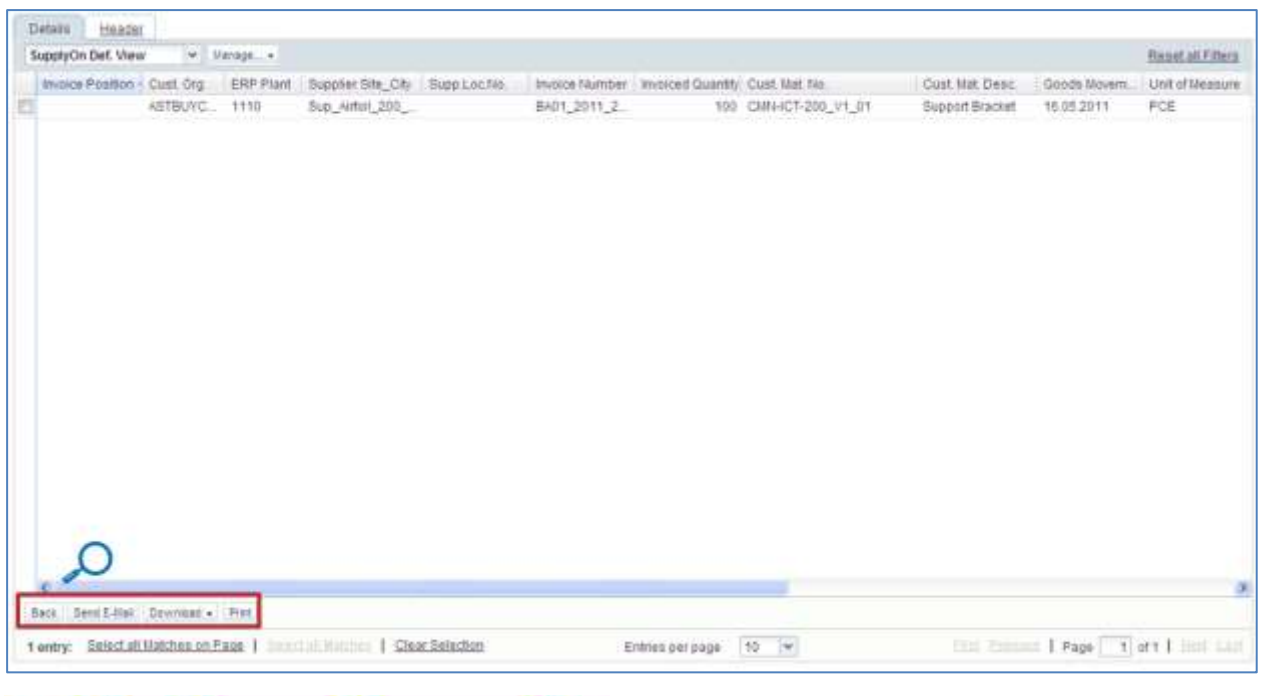

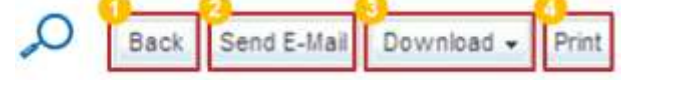

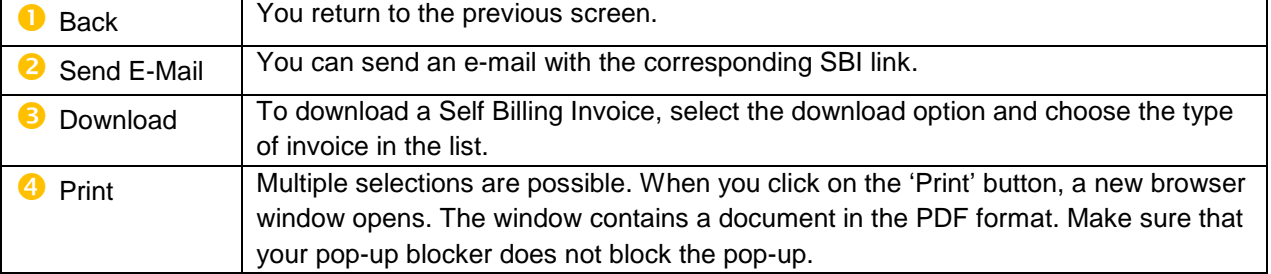

*Notes: You need to have PDF reader software (such as Adobe™ Reader) installed on your PC to display the printed SBI.*

*The description of each column in this table is available in chapter [5\_Appendix] at the end of the module.*

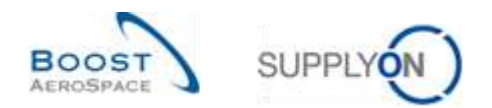

# <span id="page-18-0"></span>3.5.1.2 Self Billing Invoice Header

Click on the 'Header' tab to display the 'SBI Header'.

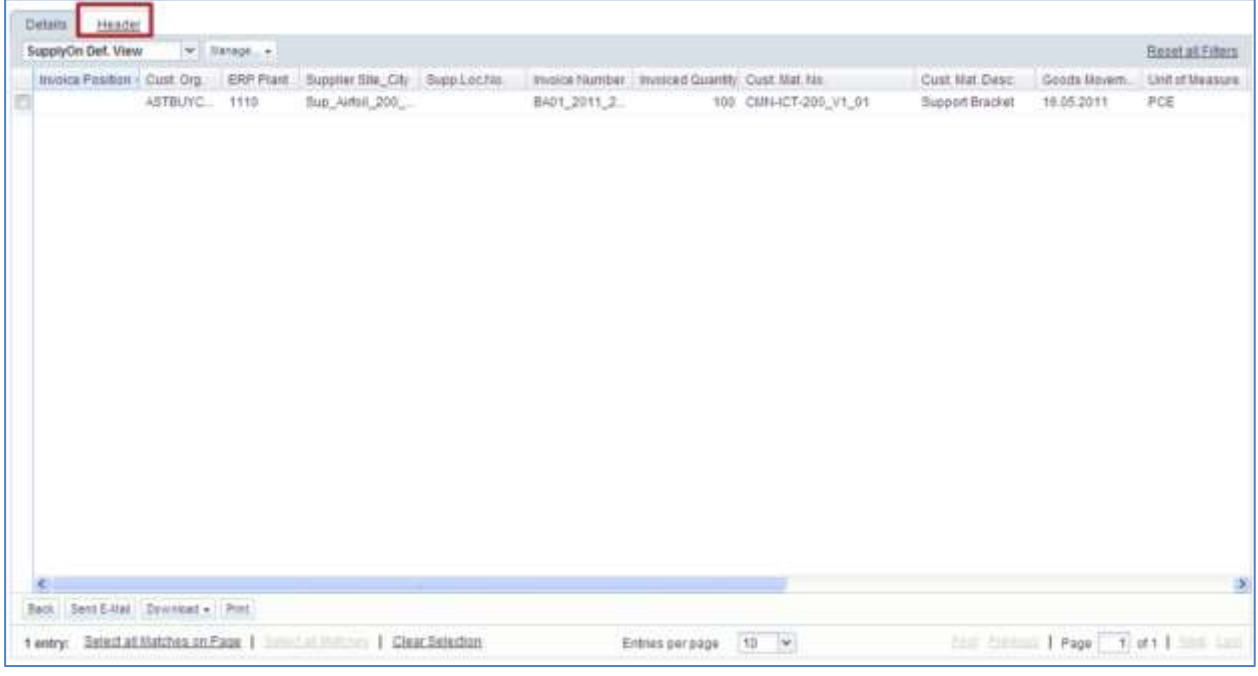

The Self Billing Invoice header consists of three sections.

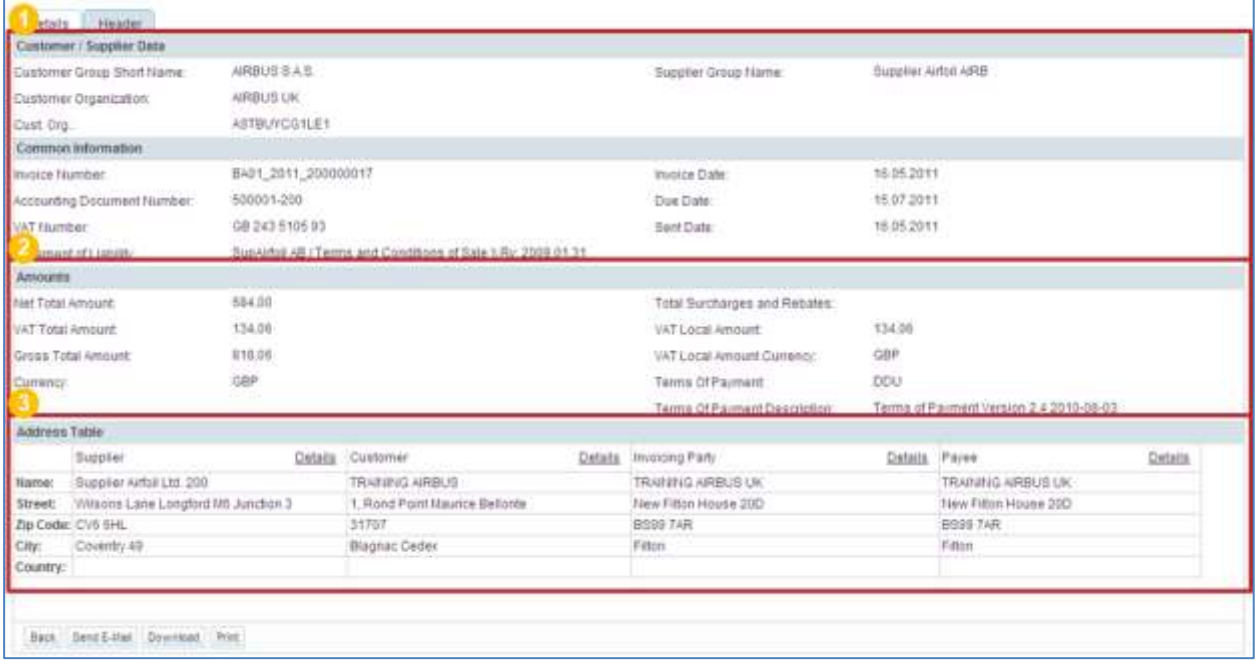

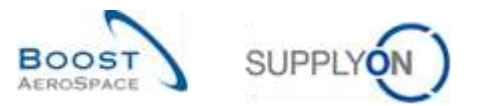

#### General data area: Displays dates and reference numbers of the Self Billing Invoice.

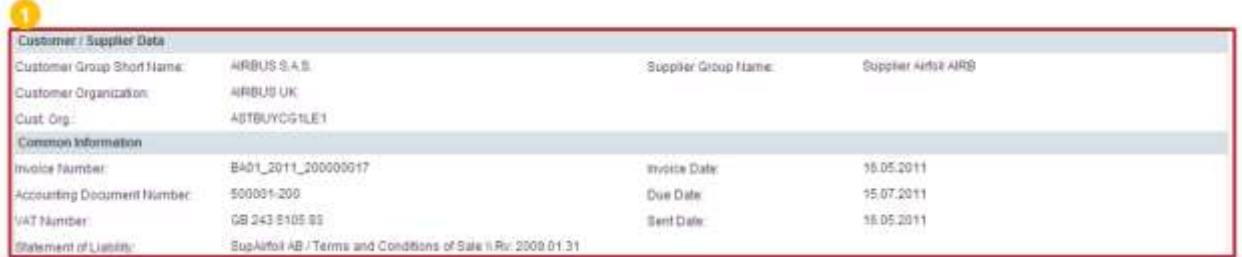

#### **2** Amount data area: Displays the header amounts of the Self Billing Invoice.

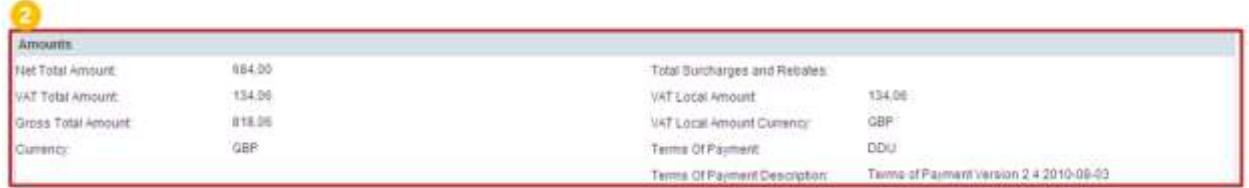

#### 8 Address data area: Displays the addresses of the Self Billing Invoice.

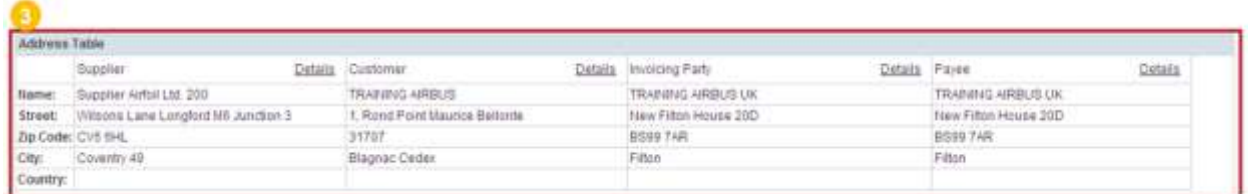

#### Click 'Details' to get further information about an address.

The actions that you can perform in the 'Header' tab are very similar to those in the 'Details' tab.

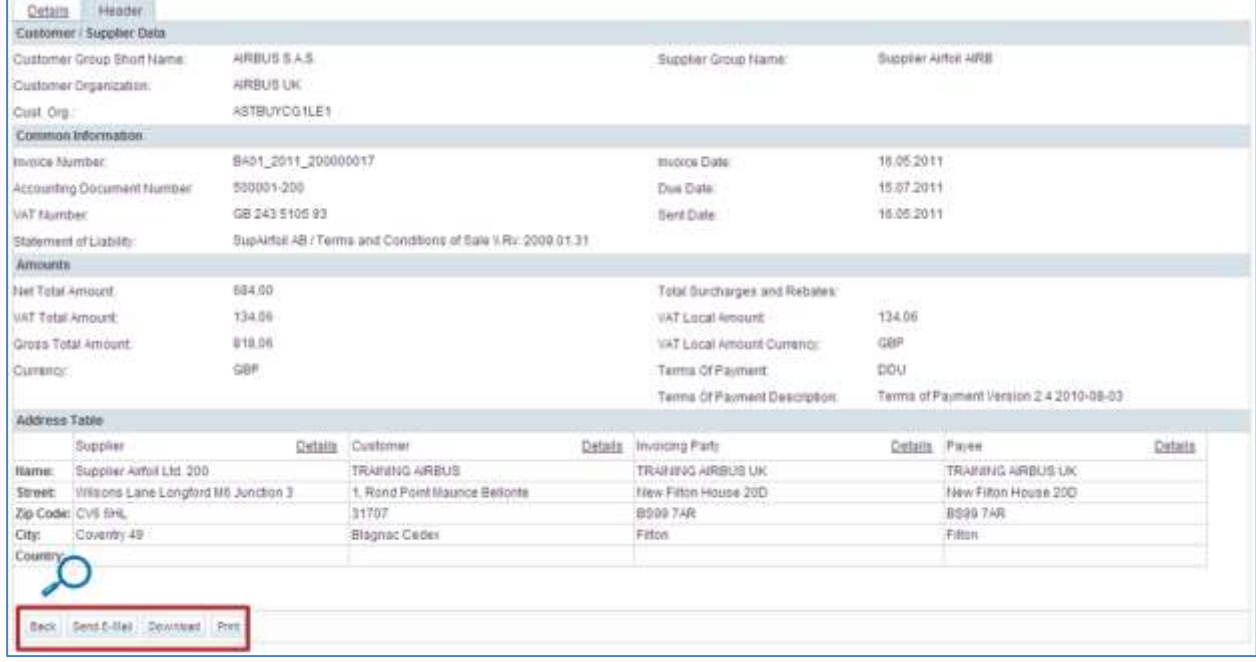

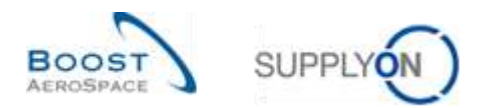

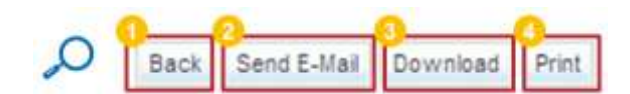

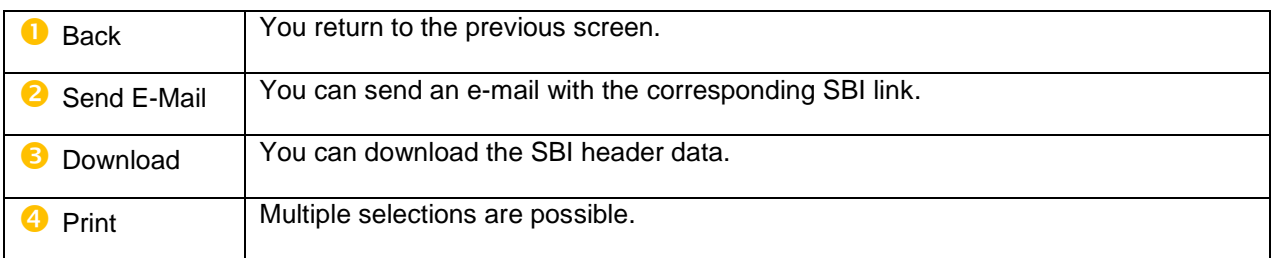

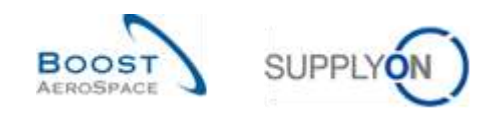

#### <span id="page-21-0"></span>3.6 Download

AirSupply allows you to download Self Billing Invoices from AirSupply.

The Self Billing Invoices are always in the same data format of comma-separated values (CSV). They can be modified by a spreadsheet application (such as Microsoft Excel™).

To download one or several Self Billing Invoices:

- Select the corresponding line(s)
- Hover the mouse over the 'Download' button
- Click on one of the two download options as shown below:

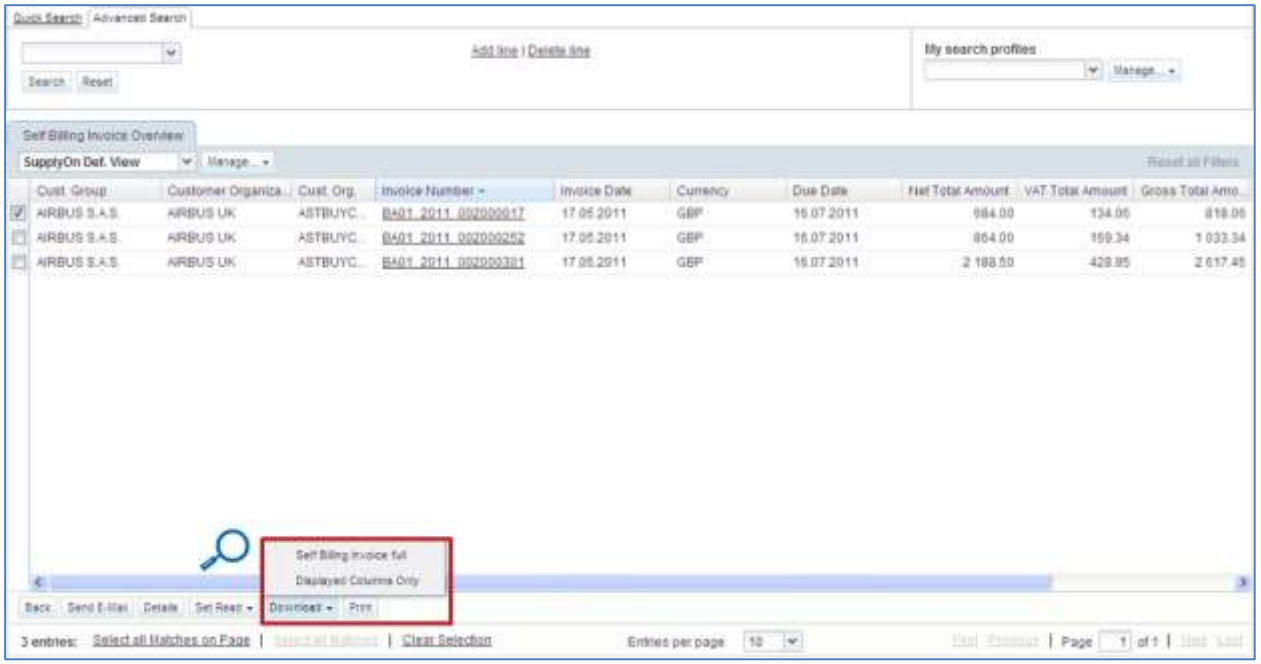

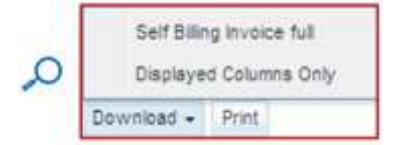

You can download:

- All columns of one or several Self Billing Invoice ('Self Billing Invoices full' Option).
- Displayed columns of one or several Self Billing Invoice ('Displayed Columns Only' Option).

Once the download starts, a message is displayed:

O Download started in the background. File will be provided for download once finished.

As soon as you have selected a SBI and started the download, the download starts through the standard browser functionality. The downloaded document is in .CSV format.

The screenshot shows an extract of a .CSV Self Billing Invoice with Microsoft Excel. It was downloaded with the 'Self Billing Invoice full' function:

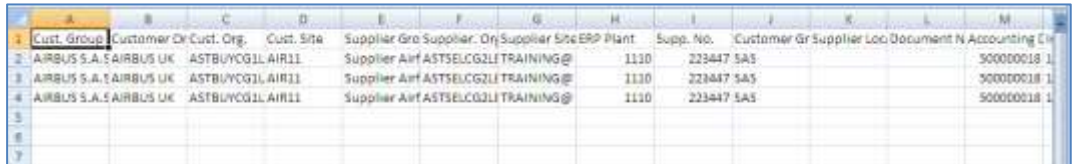

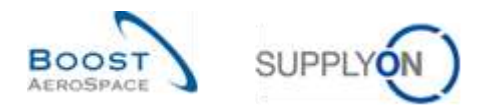

# <span id="page-22-0"></span>**4 Conclusion**

This module has explained:

- The general concept and definition of Self Billing.
- The Self Billing principles and the Self Billing workflow.

This module has explained how to:

- Search and access to a Self Billing Invoice.
- Handle a Self Billing Invoice alert exception.
- Read and understand a Self Billing Invoice.
- Download a Self Billing Invoice.
- Print a Self Billing Invoice.

The following module is the 'VMI' module [RD9].

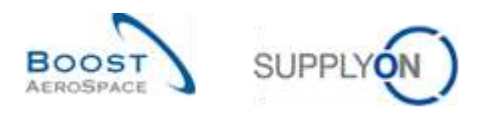

# <span id="page-23-0"></span>**5 Appendix**

# <span id="page-23-1"></span>5.1 Description tables

# <span id="page-23-2"></span>5.1.1 'Stock Information' table

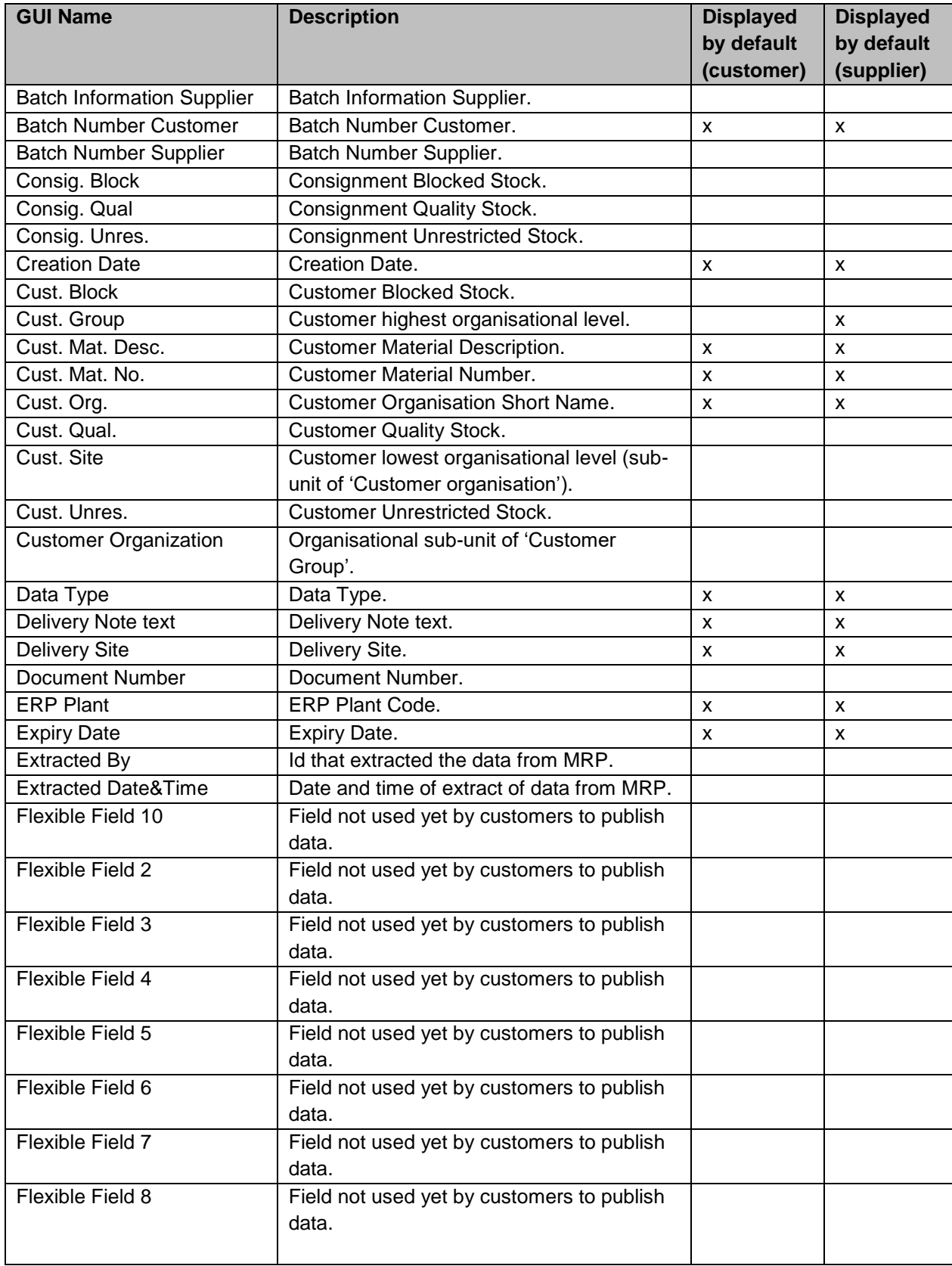

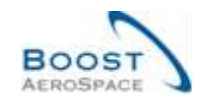

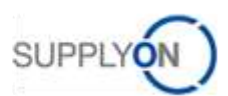

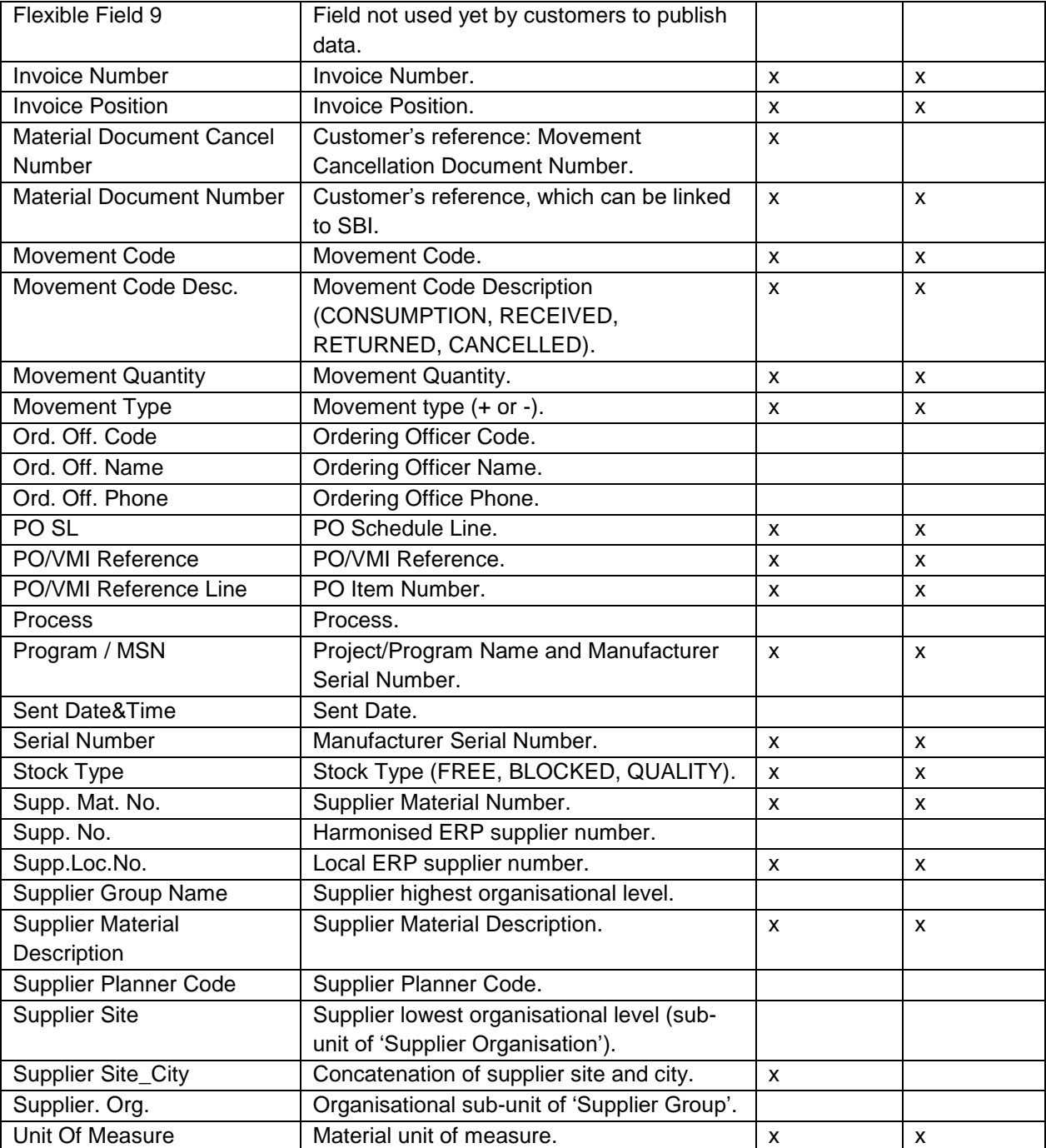

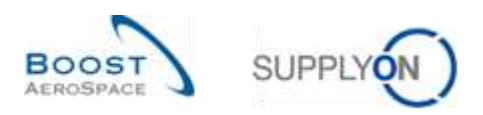

# <span id="page-25-0"></span>5.1.2 'Self Billing Invoice Overview' table

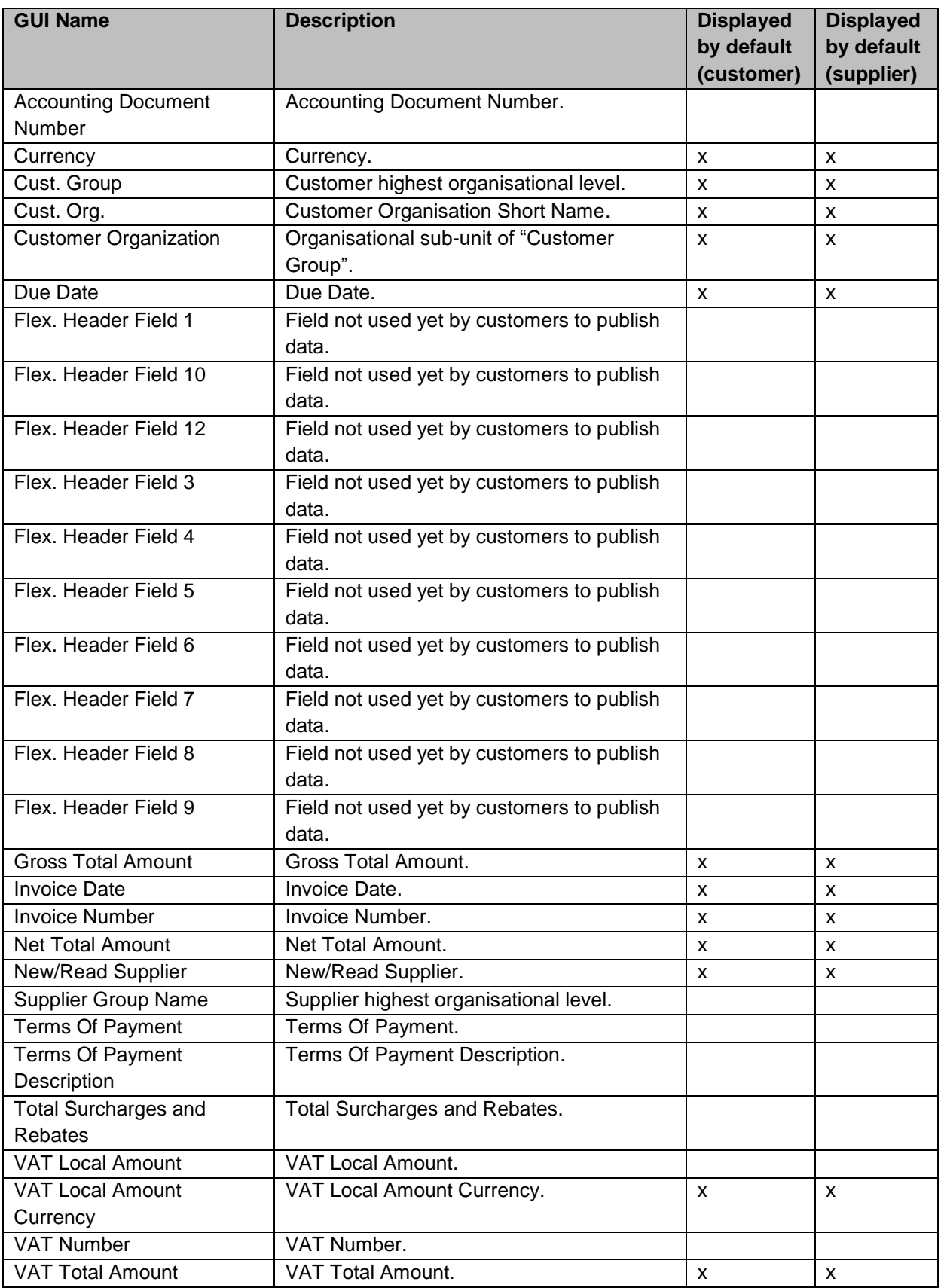

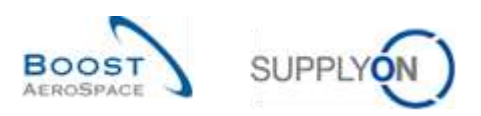

## <span id="page-26-0"></span>5.1.3 'SBI Details' table

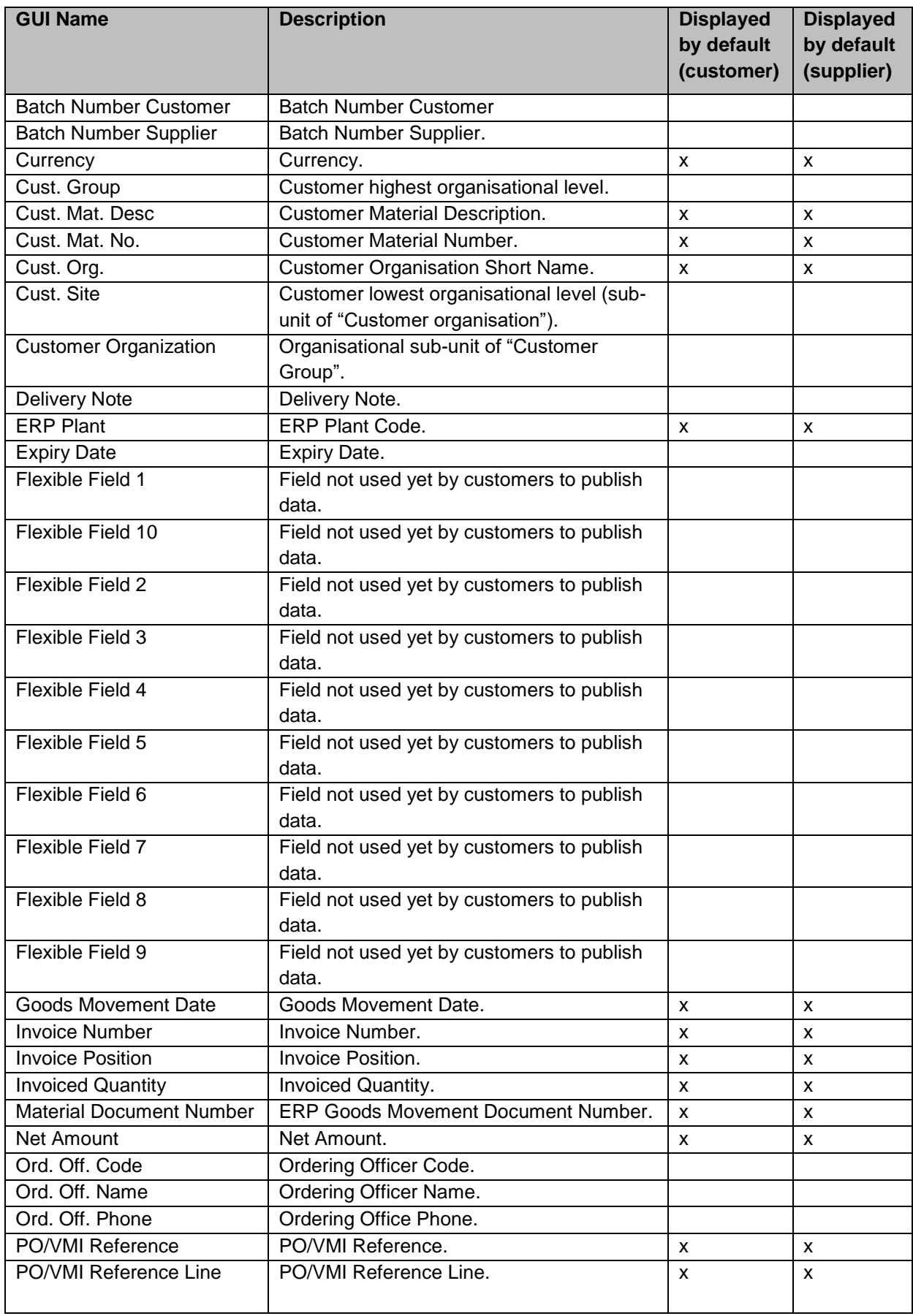

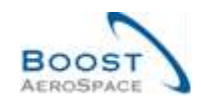

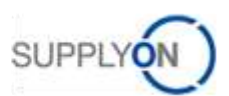

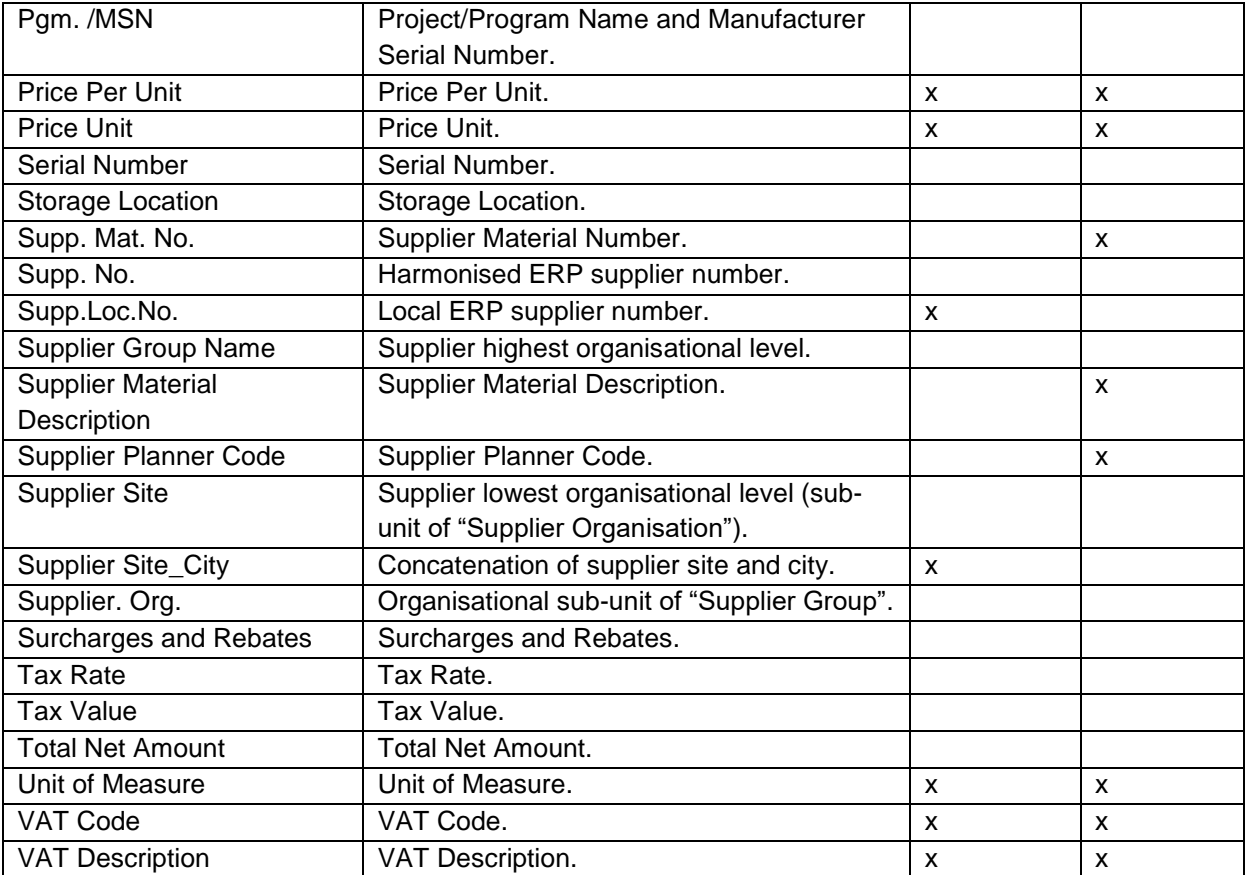

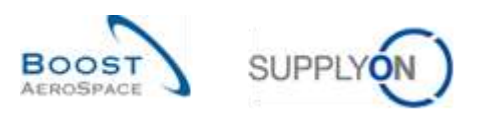

#### <span id="page-28-0"></span>5.1.4 'SBI Alerts' table

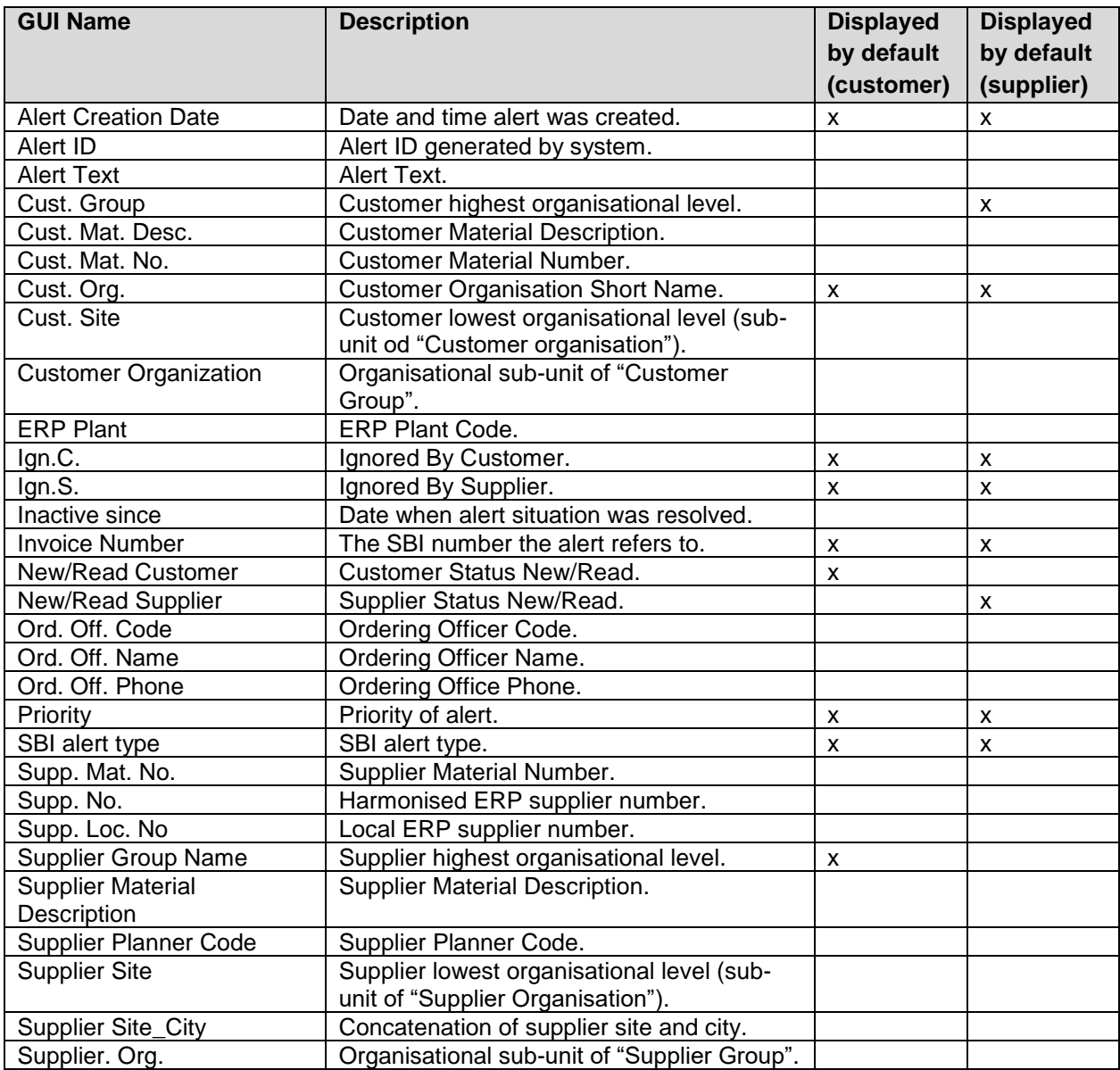

# <span id="page-28-1"></span>5.2 Referenced documents

[RD2]: 02\_Master\_Data\_training\_guide.

[RD3]: 03\_Dashboard\_training\_guide.

[RD5]: 05\_Ordering\_training\_guide.

[RD9]: 09\_VMI\_training\_guide.